### **D-Link**

N300 WI-FI RANGE EXTENDER DAP-1325

### **QUICK INSTALLATION GUIDE**

INSTALLATIONSANLEITUNG GUIDE D'INSTALLATION GUÍA DE INSTALACIÓN GUIDA DI INSTALLAZIONE INSTALLATIEHANDLEIDING INSTRUKCJA INSTALACJI INSTALAČNÍ PŘÍRUČKA TELEPÍTÉSI SEGÉDLET INSTALLASJONSVEILEDNING INSTALLATIONSVEJLEDNING ASENNUSOPAS INSTALLATIONSGUIDE GUIA DE INSTALAÇÃO ΟΔΗΓΟΣ ΓΡΗΓΟΡΗΣ ΕΓΚΑΤΑΣΤΑΣΗΣ VODIČ ZA BRZU INSTALACIJU KRATKA NAVODILA ZA UPORABO GHID DE INSTALARE RAPIDĂ

### **CONTENTS OF PACKAGING**

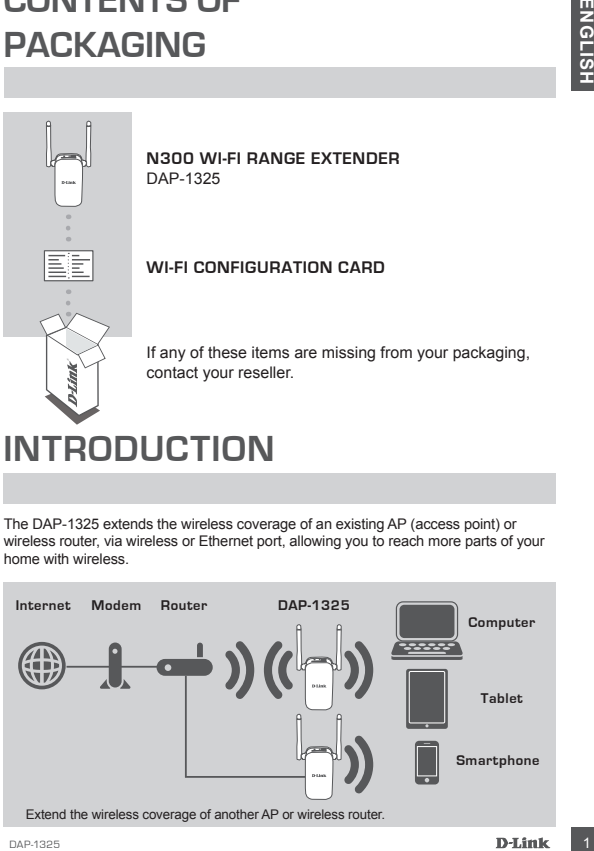

### **INTRODUCTION**

The DAP-1325 extends the wireless coverage of an existing AP (access point) or wireless router, via wireless or Ethernet port, allowing you to reach more parts of your home with wireless.

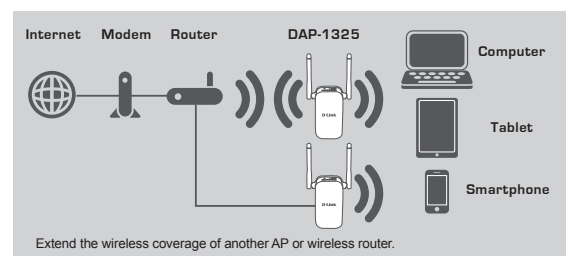

### **PRODUCT SETUP**

#### SETUP

#### **SELECT YOUR METHOD**

There are three methods available for setting up the DAP-1325 - using WI-FI Protected Setup (WPS) (recommended), the QRS Mobile App, or a web browser.

#### **SETTING UP THE DAP-1325 USING WI-FI PROTECTED SETUP (WPS)**

**NOTE:** To connect to a wireless router or AP and extend the Wi-Fi network in your home, please make sure the source router or AP features a WPS Button.

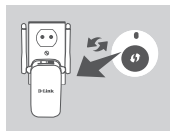

Plug the DAP-1325 into a wall outlet and wait until the Status/WPS LED is blinking amber. Push the WPS button on the source wireless router or AP, and then push the WPS button on the DAP-1325. The Status/ WPS LED will start to flash green.

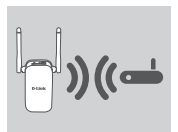

Please allow up to two minutes for the process to finish. The Status/WPS LED will turn solid green when the DAP-1325 has connected successfully to the source wireless router or AP.

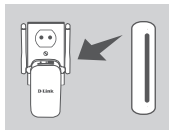

**ENTIRE TO DUCK THE CONSULTS ASSOCIATES**<br>
SETUP<br>
THE CAP TYOUR METHOD<br>
SETUP (WPS) (recommended), the QRS Mobile App. or a web bowser.<br>
SETUP (WPS) (recommended), the QRS Mobile App. or a web bowser.<br>
SETUP (WPS) ENDIT: To If the Signal Indicator LED has a single amber bar after the connection process has finished, the DAP-1325 has established a poor quality connection. To improve the connection quality, the DAP-1325 should be relocated to a wall outlet closer to the source wireless router or AP. The more lit bars on the Signal Indicator LED, the better the wireless signal.

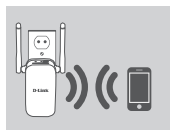

The DAP-1325 is now ready to share the extended Wi-Fi network with your PCs and mobile devices. Connect to the extension network created by the DAP-1325 using the following network name (SSID):

• 2.4 GHz: **(Your router's SSID)-EXT** Please use your router's usual password.

### **PRODUCT SETUP**

#### SETUP

#### **SET UP DAP-1325 WITH QRS MOBILE APP**

The DAP-1325 can be configured using your smartphone. Search for "D-Link QRS Mobile" on the Apple App Store or Google Play, and download the app. Next, connect your smartphone to the DAP-1325 and follow the helpful in-app prompts, or refer to the product manual for more information.

#### **SET UP DAP-1325 WITH A WEB BROWSER**

The DAP-1325 can also be configured using a web browser. Once you have plugged the DAP-1325 into a wall outlet within wireless range of your router, open the wireless utility on your computer, select the name (SSID) of the DAP-1325 network, and enter the password (both of these are found on your Wi-Fi Configuration Card). Next, open a web browser (e.g. Internet Explorer, Firefox, Safari, or Chrome) and enter http://dlinkap.local./ or if you have multiple DAP-1325's, enter http:// dlinkapwxyz.local./ and replace wxyz with the last 4 digits of the MAC address of the DAP-1325 you wish to configure.

### **TROUBLESHOOTING**

#### SETUP AND CONFIGURATION PROBLEMS

#### **1. HOW DO I RESET MY DAP-1325 N300 WI-FI RANGE EXTENDER TO FACTORY DEFAULT SETTINGS?**

- Ensure the product is powered on.
- Using a paperclip, press and hold the reset button on the bottom of the device for 5 seconds.
	- **Note:** Resetting the product to the factory default will erase the current configuration settings. The default Wi-Fi network name (SSID) and password are printed on the DAP-1325's Wi-Fi Configuration Card.
- **2. HOW DO I CONNECT A PC OR OTHER DEVICE TO THE DAP-1325 IF I HAVE FORGOTTEN MY WI-FI NETWORK NAME (SSID) OR WI-FI PASSWORD?**
	- If you haven't changed the extended Wi-Fi network's settings, you can use the network name (SSID) and Wi-Fi password on the Wi-Fi Configuration Card.
	- If you did change the network name (SSID) or Wi-Fi password and you did not record this information on the Wi-Fi Configuration Card or somewhere else, you must reset the device as described in Question 1 above.
	- It is recommended that you make a record of this information so that you can easily connect additional wireless devices in the future. You can use the included Wi-Fi Configuration Card to record this important information for future use.

TECHNICAL SUPPORT dlink.com/support

### **PACKUNGS-INHALT**

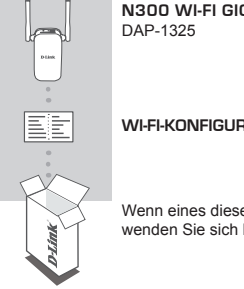

**N300 WI-FI GIGABIT RANGE EXTENDER** 

#### **WI-FI-KONFIGURATIONSKARTE**

Wenn eines dieser Elemente in Ihrer Packung fehlt, wenden Sie sich bitte an Ihren Fachhändler.

### **EINFÜHRUNG**

Der DAP-1325 erweitert die Funkabdeckung eines vorhandenen AP (Access Point) oder drahtlosen Routers über einen Ethernet-Port oder eine drahtlose Verbindung, und bietet Ihnen so die Möglichkeit, mehr Bereiche in Ihrem Zuhause drahtlos zu erreichen.

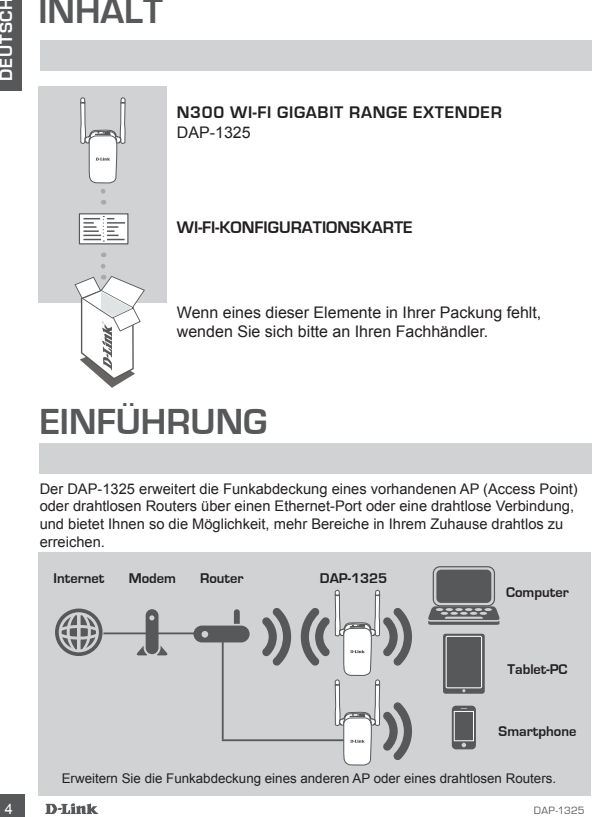

### **EINRICHTUNG DES PRODUKTS**

#### **FINRICHTUNG**

#### **WÄHLEN SIE IHRE METHODE**

Zum Einrichten des DAP-1325 stehen Ihnen drei Methoden zur Verfügung: WPS (WI-FI Protected Setup, empfohlen), die QRS Mobile App oder ein Webbrowser.

#### **EINRICHTEN DES DAP-1325 MIT WPS (WI-FI PROTECTED SETUP)**

**HINWEIS:** Um eine Verbindung zu einem drahtlosen Router oder AP herzustellen und das WLAN-Netzwerk in Ihrem Zuhause zu erweitern, vergewissern Sie sich bitte, dass der vorhandene-Router oder AP eine WPS-Taste aufweist.

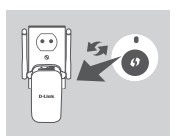

Setzen Sie den DAP-1325 in eine Wandsteckdose und warten Sie, bis die Status-/WPS-LED gelb blinkt. Drücken Sie auf dem drahtlosen Router oder AP auf die WPS-Taste und drücken Sie dann auf die WPS-Taste des DAP-1325. Die Status-/WPS-LED beginnt grün zu blinken.

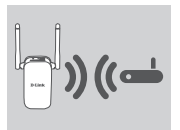

Für die Durchführung des Vorgangs sind bis zu zwei Minuten erforderlich.

Die Status-/WPS-LED leuchtet durchgehend grün, sobald der DAP-1325 erfolgreich mit dem drahtlosen Router oder AP verbunden ist.

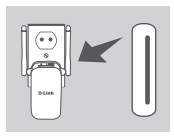

EINRICHTUNG<br>
WALLEY SIGHT ARE METHODE<br>
WITHE INTERNATION CONSUGAP ON THE CHAT ARE INTERNATION CONSUGATION CONSUGATION<br>
WITH Procedure SECUTION (USING A QRIS MONUME ADVENTION CONSUGATION OF CHAT ARE INTERNATION CONSULTING<br> Zeigt die Signalanzeige-LED einen einzigen gelben Balken an, nachdem der Verbindungsvorgang abgeschlossen wurde, hat der DAP-1325 eine Verbindung minderer Qualität hergestellt. Um die Verbindungsqualität zu verbessern, sollte der DAP-1325 an einer Wandsteckdose angeschlossen werden, die näher am drahtlosen Router oder AP ist. Je mehr Balken auf der Signalanzeige-LED leuchten umso besser ist die Qualität des drahtlosen Signals.

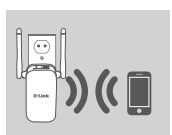

Der DAP-1325 ist nun bereit, das erweiterte WLAN-Netzwerk mit Ihren PCs und mobilen Geräten zu teilen. Stellen Sie eine Verbindung zu dem vom DAP-1325 erstellten erweiterten Netzwerk her, indem Sie den folgenden Netzwerknamen (SSID) verwenden:

• 2,4 GHz: **(Die SSID Ihres Routers)-EXT**

Verwenden Sie das Kennwort, das Sie wie gewohnt für Ihren Router verwenden.

### **EINRICHTUNG DES PRODUKTS**

#### **EINRICHTUNG**

#### **EINRICHTEN DES DAP-1325 MIT DER QRS MOBILE APP**

Der DAP-1325 kann mithilfe Ihres Smartphones konfiguriert werden. Suchen Sie im App Store oder auf Google Play nach D-Link QRS Mobile und laden Sie die App herunter. Verbinden Sie als Nächstes Ihr Smartphone mit dem DAP-1325 und befolgen Sie die schrittweisen Eingabeaufforderungen der App. Sie finden die entsprechenden Informationen und Anleitungen auch im Produkthandbuch.

#### **EINRICHTEN DES DAP-1325 MITHILFE EINES WEBBROWSERS**

ENTIFICATIONS<br> **ENRIFICATIONS**<br> **ENTIRE TRANSPORTED INTO ENTIRE REPAIR CONSIDERATE<br>
<b>ENRIFICATES DRA 1325 MIT DER GRS MOBILE APP**<br> **ENRIFICATES DRA INTERFERIT DES DRA DE ROBISSO DE UNITER CONSIDERATE INTERFERIT DE SUR CONF** Der DAP-1325 kann auch mithilfe eines Webbrowsers konfiguriert werden. Nachdem Sie den DAP-1325 innerhalb des Funkbereichs Ihres Routers in eine Wandsteckdose gesetzt haben, öffnen Sie das Programm für drahtlose Netzwerkverbindungen auf Ihrem Computer, wählen Sie den Netzwerknamen (SSID) des DAP-1325 Netzwerks und geben Sie das Kennwort ein (Sie finden beide auf Ihrer Wi-Fi-Konfigurationskarte). Öffnen Sie als Nächstes einen Webbrowser (z.B. Internet Explorer, Firefox, Safari oder Chrome) und geben Sie http://dlinkap.local./ ein, oder, wenn Sie mehrere DAP-1325 haben, geben Sie bitte http://dlinkapwxyz.local./ ein und ersetzen Sie wxyz durch die 4 letzten Ziffern der MAC-Adresse des DAP-1325, den Sie konfigurieren möchten.

### **FEHLERBEHEBUNG**

#### EINRICHTLINGS- LIND KONFIGURATIONSPROBLEME

#### **1. WIE SETZE ICH MEINEN DAP-1325 N300 WI-FI RANGE EXTENDER AUF DIE WERKSEITIGEN STANDARDEINSTELLUNGEN ZURÜCK?**

- Stellen Sie sicher, dass das Gerät eingeschaltet ist.
- Verwenden Sie eine auseinandergezogene Büroklammer (oder einen ähnlich spitzen Gegenstand) und halten Sie damit die Rücksetztaste bzw. den Rücksetzknopf (Reset) auf der Unterseite des Gerätes 5 Sekunden lang gedrückt.

**Hinweis:** Durch das Rücksetzen des Geräts auf die werkseitigen Standardeinstellungen wird die aktuelle Konfiguration gelöscht. Der standardmäßige WLAN Netzwerkname (SSID) und das Kennwort finden Sie auf der Wi-Fi-Konfigurationskarte des DAP-1325.

- **2. WIE STELLE ICH EINE VERBINDUNG VON EINEM PC ODER EINEM ANDEREN GERÄT ZUM DAP-1325 HER, WENN ICH MEINEN WI-FI NETZWERKNAMEN (SSID) ODER MEIN WI-FI KENNWORT VERGESSEN HABE?**
	- Wenn Sie die Einstellungen des erweiterten WLAN-Netzwerks nicht geändert haben, können Sie den Namen des Netzwerks (SSID) und das WLAN-Kennwort auf der Wi-Fi Konfigurationskarte verwenden.
	- Haben Sie den Netzwerknamen (SSID) oder das WLAN Kennwort geändert und Sie haben sich diese Informationen auf der Wi-Fi Konfigurationskarte oder an anderer Stelle nicht notiert, müssen Sie das Gerät, wie in Frage 1 oben erläutert, zurücksetzen.
	- Es wird empfohlen, sich diese Informationen zu notieren, um in Zukunft bei Bedarf problemlos weitere drahtlose Geräte zu verbinden. Damit Sie sich diese wichtigen Informationen notieren können und für den zukünftigen Gebrauch schnell verfügbar haben, können Sie die bereitgestellte Wi-Fi Konfigurationskarte verwenden.

#### TECHNISCHE UNTERSTÜTZUNG dlink.com/support

### **CONTENU DE LA BOÎTE**

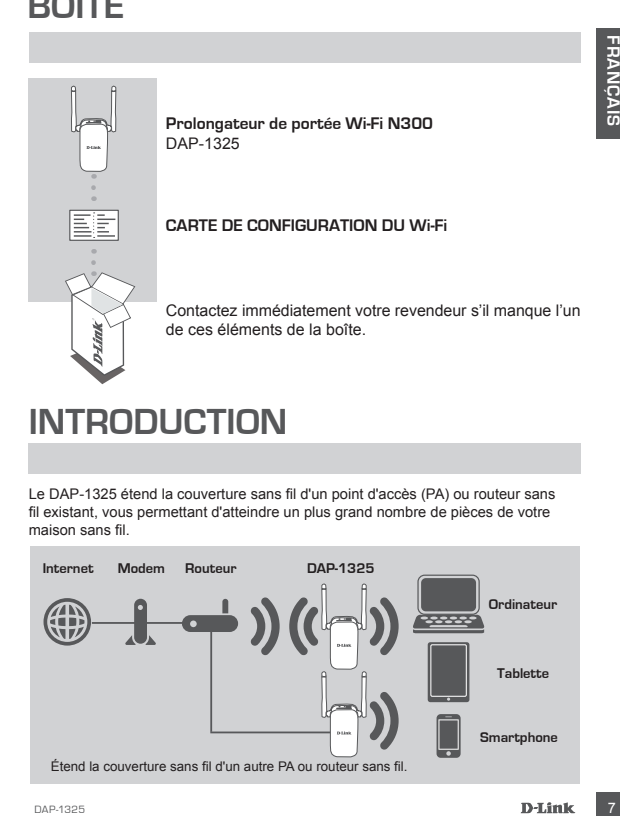

### **INTRODUCTION**

Le DAP-1325 étend la couverture sans fil d'un point d'accès (PA) ou routeur sans fil existant, vous permettant d'atteindre un plus grand nombre de pièces de votre maison sans fil.

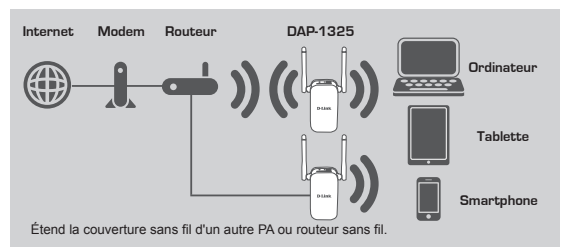

### **CONFIGURATION DU PRODUIT**

#### **CONFIGURATION**

#### **SÉLECTION DE VOTRE MÉTHODE**

Il existe trois méthodes pour configurer le DAP-1325 : le WPS (Wi-Fi Protected Setup) (recommandé), l'app QRS Mobile, ou un navigateur Web.

#### **CONFIGURATION DU DAP-1325 À L'AIDE DU WPS (Wi-Fi PROTECTED SETUP)**

**REMARQUE :** Avant de connecter un routeur ou un PA sans fil pour étendre votre réseau Wi-Fi à domicile, vérifiez qu'il possède un bouton WPS.

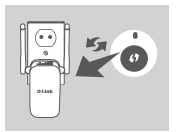

If usiate trois methodes pour configurer le DAP-1325 : le WPS (Wi-Fi Protected<br>
SetU) (recommandé), l'ang QRS Mobile, ou un main/arguer Web.<br> **EXEL CONFIGURATION DU DAP-1325 A L'AIDE DU WPS (Wi-Fi PROTECTED SETUP)**<br>
FRAM Branchez le DAP-1325 dans une prise murale et attendez que le voyant d'alimentation clignote en orange. Appuyez sur le bouton WPS du routeur sans fil ou point d'accès source, puis appuyez sur le bouton WPS du DAP-1325. Le voyant commence à clignoter en vert.

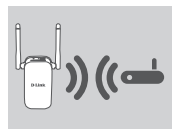

Veuillez attendre jusqu'à deux minutes jusqu'à la fin du processus de connexion.

Le voyant d'alimentation reste allumé en vert lorsque le DAP-1325 s'est connecté avec succès au routeur sans fil ou point d'accès source.

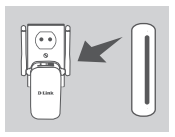

Si le voyant reste allumé en orange une fois le processus de connexion terminé, le DAP-1325 a établi une connexion de mauvaise qualité. Afin d'améliorer la qualité de la connexion, déplacez le DAP-1325 et branchez-le dans une prise murale plus proche du routeur sans fil ou point d'accès source.

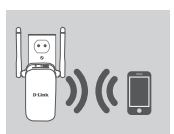

Le DAP-1325 est maintenant prêt à partager le réseau Wi-Fi étendu avec votre PC et vos appareils mobiles. Connectez-vous à l'extension créée par le DAP-1325 en utilisant le nom de réseau (SSID) suivant :

#### • 2,4 GHz : **(Le SSID de votre routeur)-EXT**

Veuillez utiliser le mot de passe habituel de votre routeur.

### **CONFIGURATION DU PRODUIT**

#### CONFIGURATION

#### **CONFIGURATION DU DAP-1325 À L'AIDE DE L'APPLICATION QRS MOBILE**

Le DAP-1325 peut être configuré à l'aide de votre smartphone. Recherchez « D-Link QRS Mobile » dans l'App Store ou Google Play et téléchargez l'application. Ensuite, connectez votre smartphone au DAP-1325 et suivez les invites de l'application ou reportez-vous au manuel du produit pour obtenir plus d'informations.

#### **CONFIGURATION DU DAP-1325 À L'AIDE D'UN NAVIGATEUR WEB**

CONFIGURATION<br>
CONFIGURATION<br>
CONFIGURATION ORP 1325 ALVADE DE L'APPLICATION ORB MOBILE<br>
CONFIGURATION ORP 1325 POLICINE CONFIGURATION AND STRATE CONFIGURATION IN THE CONFIGURATION ORDER CONFIGURATION<br>
CONFIGURATION DU DAP Le DAP-1325 peut aussi être configuré à l'aide d'un navigateur Web. Une fois que vous avez branché le DAP-1325 dans une prise murale dans la zone de portée sans fil de votre routeur, ouvrez l'utilitaire sans fil sur votre ordinateur, sélectionnez le nom (SSID) du réseau du DAP-1325 et saisissez le mot de passe (les deux se trouvent sur votre carte de configuration Wi-Fi). Ensuite, ouvrez un navigateur web (par ex., Internet Explorer, Firefox, Safari ou Chrome) et saisissez http://dlinkap.local./ ou si vous avez plusieurs DAP-1325, saisissez http://dlinkapwxyz.local./ et remplacez wxyz par les 4 derniers chiffres de l'adresse MAC du DAP-1325 que vous souhaitez configurer.

# **RÉSOLUTION DES PROBLÈMES**

PROBLÈMES D'INSTALLATION ET DE CONFIGURATION

#### **1. COMMENT RÉINITIALISER MON DAP-1325 N300 WI-FI RANGE EXTENDER AUX PARAMÈTRES D'USINE ?**

- Vérifiez que le produit est sous tension.
- À l'aide d'un trombone, appuyez sur le bouton de réinitialisation situé au-dessous de l'appareil pendant 5 secondes.
	- **Remarque :** La réinitialisation des paramètres d'usine du produit efface l'ensemble des paramètres de la configuration actuelle. Le nom de réseau (SSID) et le mot de passe Wi-Fi par défaut sont imprimés sur la Carte de configuration du Wi-Fi du DAP-1325.
- **2. COMMENT CONNECTER UN PC OU UN AUTRE PÉRIPHÉRIQUE AU DAP-1325 SI J'AI OUBLIÉ MON NOM DE RÉSEAU (SSID) OU MON MOT DE PASSE WI-FI ?**
	- Si vous n'avez pas modifié les paramètres du réseau Wi-Fi étendu, vous pouvez utiliser le nom de réseau (SSID) et le mot de passe Wi-Fi indiqués sur la Carte de configuration du Wi-Fi.
	- Si vous avez modifié le nom de réseau (SSID) ou le mot de passe Wi-Fi et que vous n'avez pas inscrit ces informations sur la Carte de configuration du Wi-Fi ou ailleurs, vous devez réinitialiser le périphérique comme expliqué à la question 1 ci-dessus.
	- Il est recommandé de noter ces informations afin que vous puissiez connecter facilement d'autres périphériques sans fil à l'avenir. Vous pouvez utiliser la Carte de configuration du Wi-Fi pour consigner cette information importante en vue d'une éventuelle utilisation ultérieure.

#### ASSISTANCE TECHNIQUE dlink.com/support

### **CONTENIDO DEL PAQUETE**

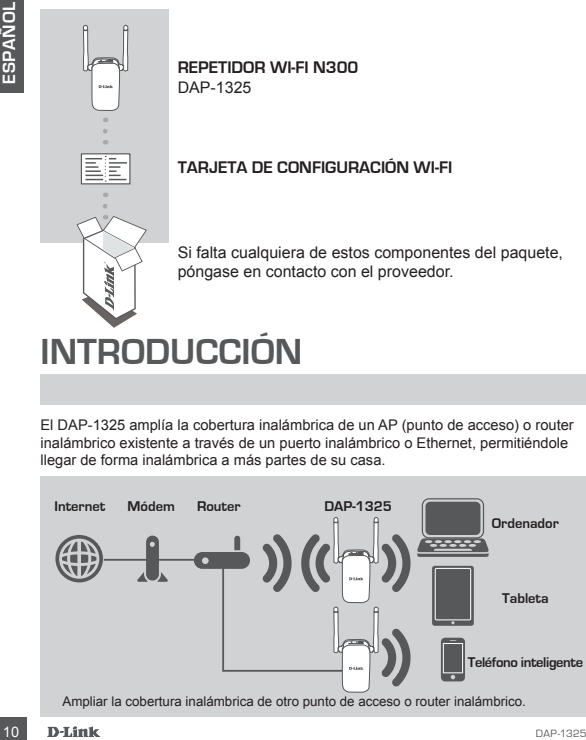

### **INTRODUCCIÓN**

El DAP-1325 amplía la cobertura inalámbrica de un AP (punto de acceso) o router inalámbrico existente a través de un puerto inalámbrico o Ethernet, permitiéndole llegar de forma inalámbrica a más partes de su casa.

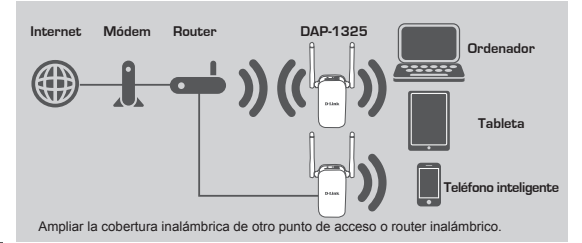

## **CONFIGURACIÓN DEL PRODUCTO**

#### CONFIGURACIÓN

#### **SELECCIONE SU MÉTODO**

Existen tres métodos disponibles para configurar el DAP-1325: utilizar la configuración protegida Wi-Fi (WPS) (recomendado), la aplicación Móvil QRS o un explorador de web.

**CONFIGURAR EL DAP-1325 UTILIZANDO LA CONFIGURACIÓN PROTEGIDA Wi-Fi (WPS)**

**NOTA:** para conectar con un router inalámbrico o punto de acceso y ampliar la red Wi-Fi doméstica, asegúrese de que el router o AP de origen incorpora un botón WPS.

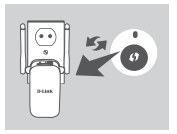

Enchufe el DAP-1325 en una toma de pared y espere hasta que el LED de estado/WPS parpadee en ámbar. Pulse el botón WPS en el router inalámbrico o AP de origen y, a continuación, pulse el botón WPS en el DAP-1325. El LED de estado/WPS empezará a parpadear en verde.

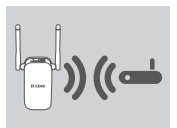

Espere dos minutos para que finalice el proceso.

El LED de estado/WPS cambiará a verde continuo cuando el DAP-1325 haya conectado correctamente con el router inalámbrico o AP de origen.

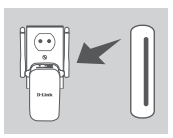

Minipediari and the **CONFIDENTIAL CONFIDENTIAL CONFIDENTIAL**<br>
NOTEN para conectar con un router inalámbrico o punto de acceso y ampliar la red<br>
NOFFIDIRATE DAP-1325 UTILIZANDO LA CONFIGUIRACIÓN PROTEGIDA WHET<br>
NET doméstic Si la señal del indicador LED tiene una sola barra en ámbar una vez finalizado el proceso de conexión, el DAP-1325 ha establecido una conexión de poca calidad. Para mejorar la calidad de la conexión, se debe cambiar la ubicación del DAP-1325 a una toma de pared más cercana al router inalámbrico o AP de origen. Cuantas más barras iluminadas haya en la señal del indicador LED, mejor será la señal inalámbrica.

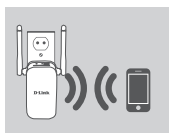

El DAP-1325 ya está listo para compartir la red Wi-Fi ampliada con sus equipos y dispositivos móviles. Conéctese con la red de extensión creada por el DAP-1325 utilizando el nombre de red (SSID) siguiente:

• 2,4 GHz: **(el SSID del router)-EXT** Utilice la contraseña habitual del router.

### **CONFIGURACIÓN DEL PRODUCTO**

#### CONFIGURACIÓN

#### **CONFIGURACIÓN DEL DAP-1325 CON LA APLICACIÓN MÓVIL QRS**

Se puede configurar el DAP-1325 utilizando el teléfono inteligente. Busque la aplicación "Móvil QRS de D-Link" en el almacén de aplicaciones Apple o en Google Play y descárguela. A continuación, conecte el teléfono inteligente al DAP-1325 y siga las útiles indicaciones de la aplicación o consulte el manual del producto para obtener mas información.

#### **CONFIGURACIÓN DEL DAP-1325 CON UN EXPLORADOR DE WEB**

**Example to the continued of the state of the control in the state of the state of the state of the state of the state of the state of the state of the state of the state of the state of the state of the state of the state** El DAP-1325 se puede configurar también con un explorador de web. Una vez que ha enchufado el DAP-1325 en una toma de pared dentro del rango inalámbrico del router, abra la utilidad inalámbrica en el ordenador, seleccione el nombre (SSID) de la red del DAP-1325 e introduzca la contraseña (puede encontrar ambos datos en la tarjeta de configuración Wi-Fi). A continuación, abra un explorador web (p. ej., Internet Explorer, Firefox, Safari o Chrome) e introduzca http://dlinkap.local./ o bien, si tiene varios DAP-1325, introduzca http://dlinkapwxyz.local./ y sustituya wxyz por los 4 últimos dígitos de la dirección MAC del DAP-1325 que desea configurar.

### **SOLUCIÓN DE PROBLEMAS**

#### PROBLEMAS DE INSTALACIÓN Y CONFIGURACIÓN

#### **1. ¿CÓMO PUEDO REINICIAR MI DAP-1325 N300 WI-FI RANGE EXTENDER EN LOS PARÁMETROS PREDETERMINADOS DE FÁBRICA?**

- Compruebe que el producto está encendido.
- Utilizando un clip, mantenga pulsado durante 5 segundos el botón de reinicio situado en la parte inferior del dispositivo.
	- **Nota:** al restablecer los valores predeterminados de fábrica del producto, se borrará la configuración actual de fábrica. El nombre de red (SSID) Wi-Fi predeterminado y la contraseña están impresos en la tarjeta de configuración Wi-Fi del DAP-1325.
- **2. ¿CÓMO CONECTO UN PC U OTRO DISPOSITIVO AL DAP-1325 SI HE OLVIDADO MI NOMBRE DE RED (SSID) WI-FI O CONTRASEÑA WI-FI?**
	- Si no ha cambiado los parámetros de la red Wi-Fi ampliada, puede utilizar el nombre de red (SSID) y la contraseña Wi-Fi que aparece en la tarjeta de configuración Wi-Fi.
	- Si ha cambiado el nombre de red (SSID) o la contraseña Wi-Fi y no ha registrado esta información en la tarjeta de configuración Wi-Fi o en otro lugar, debe reiniciar el dispositivo como se describe en la Pregunta 1 anterior.
	- Se recomienda anotar esta información para poder conectar fácilmente dispositivos inalámbricos adicionales en el futuro. Puede utilizar la tarjeta de configuración Wi-Fi incluida para registrar esta importante información para utilizarla en el futuro.

ASISTENCIA TÉCNICA dink.com/support

### **CONTENUTO DELLA CONFEZIONE**

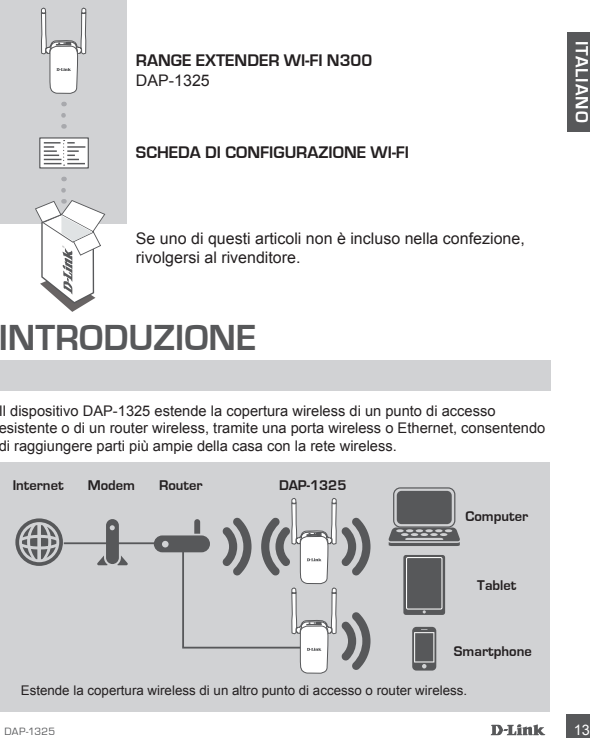

### **INTRODUZIONE**

Il dispositivo DAP-1325 estende la copertura wireless di un punto di accesso esistente o di un router wireless, tramite una porta wireless o Ethernet, consentendo di raggiungere parti più ampie della casa con la rete wireless.

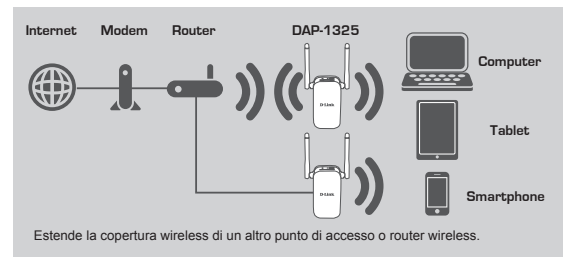

### **CONFIGURAZIONE DEL PRODO**

#### **CONFIGURAZIONE**

#### **SCELTA DEL METODO**

Sono disponibili tre metodi per configurare l'unità DAP-1325: tramite WI-FI Protected Setup (WPS) (raccomandato), con l'App QRS Mobile o con un browser Web.

#### **CONFIGURAZIONE DEL DISPOSITIVO DAP-1325 TRAMITE CONFIGURAZIONE WI-FI PROTETTA (WPS)**

**NOTA:** per connettersi a un router o a un punto di accesso (AP) wireless ed estendere la portata della rete Wi-Fi in ambito domestico, verificare che il router o il punto di accesso di origine sia dotato di un pulsante WPS.

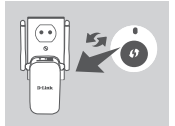

Collegare il dispositivo DAP-1325 a una presa a parete e attendere finché il LED Stato/WPS non diventa ambra lampeggiante. Premere il pulsante WPS sul router wireless o sul punto di accesso di origine, quindi premere il pulsante WPS sul dispositivo DAP-1325. Il LED Stato/WPS diventerà verde lampeggiante.

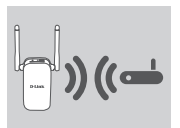

Attendere fino a due minuti che il processo venga completato.

Il LED Stato/WPS diventerà verde fisso una volta che il dispositivo DAP-1325 risulterà correttamente connesso al router o al punto di accesso wireless di origine.

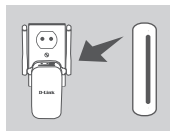

**PICHE ITALIAT (AVES)**<br> **NOTE ARE CONTESTED AND ARE CONTEX DEFITED AND ASSOCIATESTS ARE CONTEST OF COLLEGATE COLLEGATE COLLEGATE COLLEGATE COLLEGATE COLLEGATE COLLEGATE COLLEGATE COLLEGATE COLLEGATE COLLEGATE COLLEGATE COL** Se il LED indicatore del segnale mostra una singola barra arancione al termine del processo di connessione, il dispositivo DAP-1325 ha stabilito un collegamento di scarsa qualità. Per migliorare la qualità della connessione, spostare il dispositivo DAP-1325 in una presa a parete più vicina al router wireless o al punto di accesso di origine. Maggiore è il numero di barre illuminate sul LED indicatore del segnale e migliore sarà il segnale wireless.

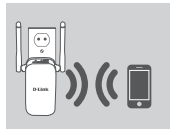

Il dispositivo DAP-1325 è ora pronto per condividere la rete Wi-Fi estesa con PC e dispositivi mobili. Collegarsi alla rete estesa creata dal dispositivo DAP-1325 tramite il seguente nome di rete (SSID):

• 2,4 GHz: **(SSID del router)-EXT** Utilizzare la solita password del router.

### **CONFIGURAZIONE DEL PRODOTTO**

#### CONFIGURAZIONE

#### **CONFIGURAZIONE DEL DISPOSITIVO DAP-1325 CON L'APP QRS MOBILE**

È possibile configurare il dispositivo DAP-1325 tramite lo smartphone. Cercare "D-Link QRS Mobile" su Apple App Store o Google Play e scaricare l'app. Quindi, collegare lo smartphone al dispositivo DAP-1325 e seguire le utili istruzioni dell'app o consultare il manuale del prodotto per ulteriori informazioni.

#### **CONFIGURAZIONE DEL DISPOSITIVO DAP-1325 CON UN BROWSER WEB**

**EXERCISE CONFIDENTIFY CONFIDENTIFY ASSESS AND A SET INTERNATION CONFIDENTIFY IS CONFIDENTIFY IS CONFIDENTIFY AND A SET ON THE CONFIDENTIFY AND ANOTHER CONFIDENTIFY IS CONFIDENTIFY IS CONFIDENTIFY IS CONFIDENTIFY IS CONFID** È inoltre possibile configurare il dispositivo DAP-1325 con un browser web. Una volta collegato il dispositivo DAP-1325 a una presa a parete entro la copertura wireless del router, aprire l'utilità wireless sul computer, selezionare il nome (SSID) della rete del dispositivo DAP-1325 e immettere la password (entrambi i dati sono indicati sulla scheda di configurazione Wi-Fi). Successivamente, aprire un browser Web (ad es. Internet Explorer, Firefox, Safari o Chrome) e digitare http://dlinkap.local./ o in presenza di vari DAP-1325, digitare http://dlinkapwxyz.local./ e sostituire wxyz con le ultime 4 cifre dell'indirizzo MAC del DAP-1325 da configurare.

### **RISOLUZIONE DEI PROBLEMI**

PROBLEMI DI INSTALLAZIONE E CONFIGURAZIONE

#### **1. COM'È POSSIBILE RIPRISTINARE LE IMPOSTAZIONI PREDEFINITE DEL DISPOSITIVO DAP-1325 N300 WI-FI RANGE EXTENDER?**

- Assicurarsi che il prodotto sia acceso.
- Utilizzando una graffetta, tenere premuto il pulsante di ripristino sul fondo del dispositivo per 5 secondi.
	- **Nota:** il ripristino delle impostazioni predefinite del prodotto comporterà la cancellazione della configurazione corrente. Il nome di rete Wi-Fi (SSID) e la password predefiniti sono stampati sulla scheda di configurazione Wi-Fi del dispositivo DAP-1325.
- **2. COME SI CONNETTE UN PC O UN ALTRO DISPOSITIVO ALL'UNITÀ DAP-1325 SE SI È DIMENTICATO IL NOME DELLA RETE (SSID) O LA PASSWORD WI-FI?**
	- Se le impostazioni della rete Wi-Fi estesa non sono state modificate, è possibile utilizzare il nome di rete (SSID) e la password Wi-Fi riportati sulla scheda di configurazione Wi-Fi.
	- Se nome di rete (SSID) o password Wi-Fi sono stati modificati senza annotare le nuove informazioni sulla scheda di configurazione Wi-Fi o altrove, è necessario reimpostare il dispositivo come descritto nella risposta alla domanda 1 sopra riportata.
	- Si consiglia di annotare queste informazioni in modo da poter connettere facilmente altri dispositivi wireless in futuro. È possibile utilizzare la scheda di configurazione Wi-Fi inclusa per prendere nota di queste informazioni importanti per eventuali usi futuri.

SUPPORTO TECNICO della componente dink.com/support

### **INHOUD VAN VERPAKKING**

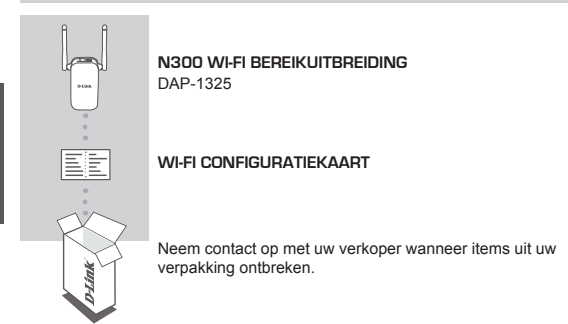

### **INLEIDING**

De DAP-1325 breidt het draadloze bereik uit van een bestaande AP (toegangspunt) of draadloze router, via een draadloze of Ethernet-poort, zodat u meer plaatsen in uw woning kunt bereiken met draadloos.

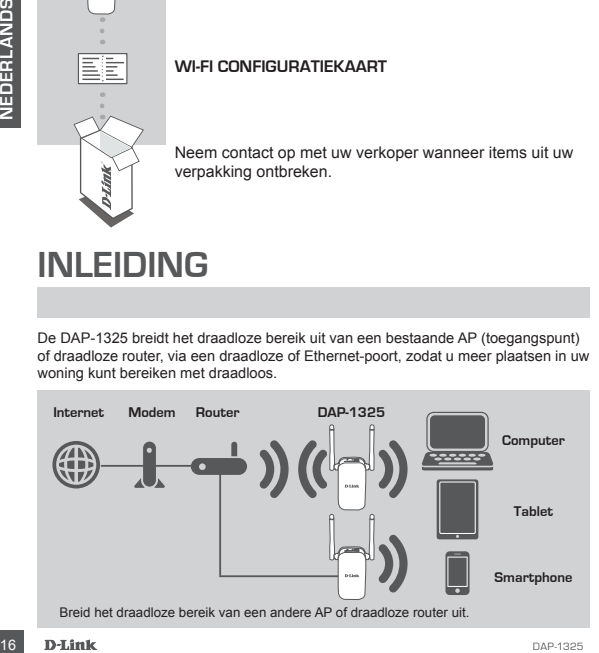

### **PRODUCTINSTALLATIE**

#### INSTALLATIE

#### **SELECTEER UW METHODE**

Er zijn drie methoden voor de installatie van de DAP-1325 - met behulp van Wi-Fi Protected Setup (WPS) (aanbevolen), de QRS Mobile App, of een webbrowser.

#### **INSTALLATIE VAN DAP-1325 MET Wi-Fi PROTECTED SETUP (WPS)**

**Opmerking:** Om een draadloze router of AP aan te sluiten, waarmee u het Wi-Fi netwerk thuis wilt uitbreiden, dient u te controleren of deze router of AP een WPSknop ondersteunt.

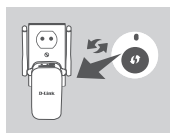

Steek de DAP-1325 in een wandstopcontact en wacht totdat Status/WPS-lampje oranje knippert. Druk op de WPS-knop op de bron draadloze router of AP, en druk vervolgens op de WPS-knop op de DAP-1325. Het Status/WPS-lampje begint groen te knipperen.

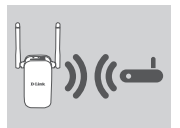

Het proces is na twee minuten voltooid.

Het Status/WPS-lampje wordt constant groen wanneer de DAP-1325 met succes verbinding gemaakt heeft met de draadloze router of AP.

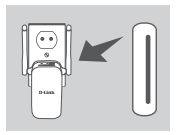

nop ondersteunt.<br>
Steek de DAP-1325 in een wandstopcontact en wacht<br>
total Status/WPS-lampje oranje knippert. Druk op de<br>
vervolgens op de toron draadloze router of AP, en druk<br>
Status/WPS-lampje begint groen te knipperen. Indien het signaalindicatorlampje een enkele oranje balk heeft nadat het verbindingsproces is voltooid, heeft de DAP-1325 een verbinding van slechte kwaliteit vastgesteld. Om de verbindingskwaliteit te verbeteren, moet de DAP-1325 dichter bij een wandstopcontact geplaatst worden, dichter bij de bron draadloze router of AP. Hoe meer balken verlicht zijn op het signaalindicator-lampje, hoe beter het draadloze signaal.

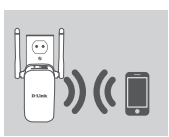

De DAP-1325 is nu gereed voor het delen van het uitgebreide Wi-Fi netwerk met uw PC's en mobiele toestellen. Maak een verbinding met de uitbreiding gecreëerd door de DAP-1325 met behulp van de volgende netwerknaam (SSID):

• 2.4 GHz: **(De SSID)-EXT van uw router** Gebruik het gewone wachtwoord van uw router.

### **PRODUCTINSTALLATIE**

#### INSTALLATIE

#### **INSTALLATIE VAN DAP-1325 MET QRS MOBILE APP**

De DAP-1325 kan geconfigureerd worden met behulp van uw smartphone. Zoek "D-Link QRS Mobile" in de Apple App Store of Google Play, en download de app. Sluit vervolgens uw smartphone aan op de DAP-1325 en volg de handige berichten in de app, of verwijs naar de producthandleiding voor meer informatie.

#### **INSTALLATIE VAN DAP-1325 MET EEN WEBBROWSER**

For an de DAP-1325 in een wandsboroontal binnen het draadioze breeik wan used to aperture that the transformation of the density of the main (SSID) was helical of the metric was the way of the metric was the metric was the De DAP-1325 kan ook geconfigureerd worden met behulp van een webbrowser. Zodra u de DAP-1325 in een wandstopcontact binnen het draadloze bereik van uw router hebt gestopt, opent u het draadloze programma op uw computer, selecteer de naam (SSID) van het DAP-1325 netwerk, en voer het wachtwoord in (beide vindt u op uw Wi-Fi configuratiekaart). Open vervolgens een webbrowser (bijv. Internet Explorer, Firefox, Safari of Chrome) en typ http://dlinkap.local./ of indien u over meerdere DAP-1325's beschikt, typ http://dlinkapwxyz.local./ en vervang wxyz door de laatste 4 cijfers van het MAC-adres van de DAP-1325 die u wilt configureren.

### **PROBLEEMOPLOSSING**

INSTALLATIE- EN CONFIGURATIEPROBLEMEN

- **1. HOE RESET IK MIJN DAP-1325 N300 WI-FI RANGE EXTENDER OP DE STANDAARD FABRIEKSINSTELLINGEN?**
	- Controleer of het product is ingeschakeld.
	- Houd de reset-knop op de achterkant van het toestel gedurende 5 seconden ingedrukt met een papierklemmetje.
		- **Opmerking:** Wanneer u het product op de fabrieksstandaard instelt, worden de huidige configuratie-instellingen gewist. De standaard Wi-Fi netwerknaam (SSID) en wachtwoord worden afgedrukt op de DAP-1325's Wi-Fi Configuratiekaart.
- **2. HOE VOEG IK EEN PC OF ANDER TOESTEL TOE AAN DE DAP-1325 INDIEN IK MIJN WI-FI NETWERKNAAM (SSID) OF WI-FI WACHTWOORD VERGETEN BEN?**
	- -Indien u de uitgebreide Wi-Fi netwerkinstellingen niet veranderd hebt, kunt u de netwerknaam (SSID) en Wi-Fi wachtwoord gebruiken op de Wi-Fi Configuratiekaart.
	- Indien u de netwerknaam (SSID) of Wi-Fi wachtwoord wijzigde en u noteerde deze informatie niet op de Wi-Fi Configuratiekaart of elders, dient u het apparaat resetten zoals beschreven in Vraag 1 bovenstaand.
	- Het wordt aanbevolen deze informatie te noteren voor toekomstige referentie zodat u extra draadloze toestellen in de toekomst eenvoudig kunt aansluiten. U kunt de door ons geleverde Wi-Fi configuratie-opmerking gebruiken om deze belangrijke informatie te bewaren voor toekomstig gebruik.

TECHNISCHE ONDERSTEUNING dlink.com/support

### **ZAWARTOŚĆ OPAKOWANIA**

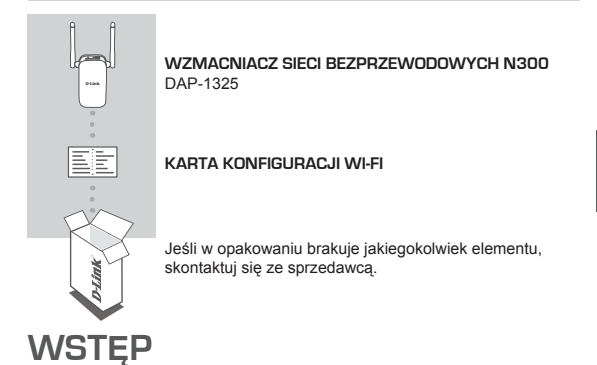

Urządzenie DAP-1325 poszerza zasięg sieci bezprzewodowej punktu dostępu (AP) lub routera bezprzewodowego, za pośrednictwem sieci Wi-Fi bądź Ethernet, pozwalając na lepsze jej wykorzystanie w domu.

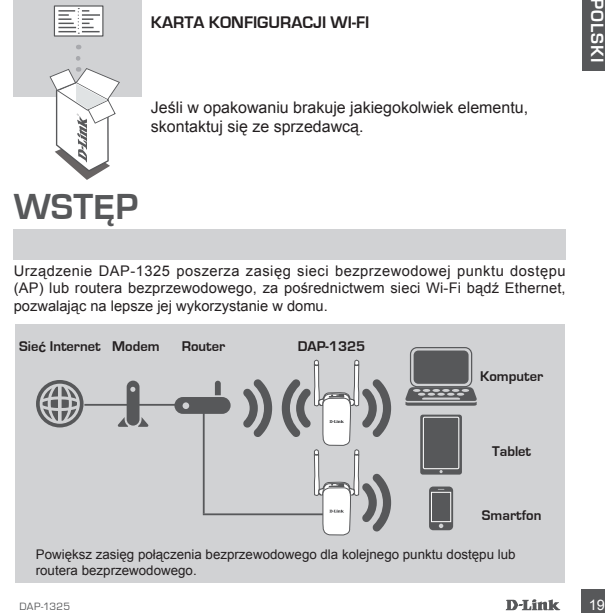

### **INSTALACJA PRODUKTU**

#### PRODUKTU

#### **WYBIERZ SPOSÓB KONFIGURACJI**

Istnieją trzy sposoby konfiguracji urządzenia DAP-1325 - za pomocą funkcji Wi-Fi Protected Setup (WPS) (zalecana), z użyciem aplikacji mobilnej QRS Mobile lub przeglądarki internetowej.

**KONFIGURACJA URZĄDZENIA DAP-1325 PRZY UŻYCIU KREATORA WI-FI PROTECTED SETUP (WPS)**

**UWAGA:** Aby połączyć się z bezprzewodowym routerem lub punktem dostępu, który ma powiększyć zasięg sieci Wi-Fi w domu użytkownika, należy się upewnić, że obsługuje on przycisk WPS.

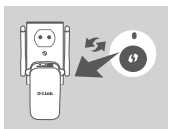

Podłącz urządzenie DAP-1325 do gniazdka sieci elektrycznej i poczekaj, aż dioda LED stanu/WPS zacznie migać na pomarańczowo. Naciśnij przycisk WPS na routerze bezprzewodowym lub punkcie dostępu, a następnie naciśnij przycisk WPS na urządzeniu DAP-1325. Dioda LED stanu/WPS powinna zacząć migać na zielono.

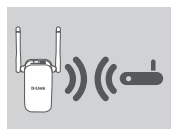

Do zakończenia procesu pozostało jeszcze około dwóch minut.

Po nawiązaniu połączenia urządzenia DAP-1325 z routerem bezprzewodowym lub punktem dostępu dioda LED stanu/WPS zacznie świecić na zielono.

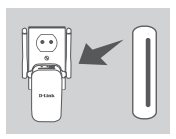

**Podlącz** urządzenie DAP-1325 do gniazdka siec<br>
elektrycznej i poczeka, aż dioda LED stanu/WPS zacznie<br>
migać na pomaraniczowo. Naciśnij przycisk WPS na<br>
migać na pomaraniczowo. Naciśnij przycisk WPS na<br>
polskich przycisk Jeśli po nawiązaniu połączenia dioda LED wskaźnika sygnału świeci się na pomarańczowo, oznacza to, że jakość połączenia urządzenia DAP-1325 z siecią jest niska. Aby poprawić jakość połączenia, urządzenie DAP-1325 należy umieścić w gnieździe elektrycznym znajdującym się w pobliżu routera Wi-Fi lub punktu dostępu. Im więcej pasków świeci się w diodzie LED wskaźnika sygnału, tym mocniejszy jest sygnał sieci bezprzewodowej.

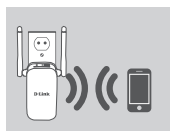

Urządzenie DAP-1325 może już teraz wzmacniać sieć bezprzewodową, udostępniając ją dla komputera i urządzeń przenośnych. Połącz się z siecią rozszerzoną przez urządzenie DAP-1325, korzystając z następującej nazwy sieciowej (SSID):

• 2,4 GHz: **(nazwa SSID routera)-EXT** Należy skorzystać z domyślnego hasła routera.

### **INSTALAC.IA PRODUKTU**

#### PRODUKTU

#### **KONFIGUROWANIE URZĄDZENIA DAP-1325 ZA POMOCĄ APLIKACJI QRS MOBILE**

Urządzenie DAP-1325 można skonfigurować za pomocą smartfona. Wyszukaj aplikację D-Link QRS Mobile w sklepie Apple Store lub Google Play i pobierz ją na smartfona. Następnie podłącz smartfona do urządzenia DAP-1325 i postępuj zgodnie z instrukcjami lub skorzystaj z instrukcji obsługi, aby uzyskać więcej informacji.

#### **KONFIGURACJA URZĄDZENIA DAP-1325 ZA POMOCĄ PRZEGLĄDARKI**

whister znawe (SSID) sieci DAP-1325 i wprowadź hasia znajdują się (marchi się znawe i hasia znajdują się (m. liternet Explorer)<br>
ieracnie Konfluencji Wi-Fi.). Otworz przeglądarkę internetową (np. liternet Explorer)<br>
vielu Urządzenie DAP-1325 można również skonfigurować za pomocą interfejsu sieciowego. Po podłączeniu urządzenia DAP-1325 do gniazdka sieci elektrycznej w zasięgu sieci Wi-Fi routera otwórz narzędzie sieci bezprzewodowych na komputerze, wybierz nazwę (SSID) sieci DAP-1325 i wprowadź hasło (nazwa i hasła znajdują się na karcie konfiguracji Wi-Fi.). Otwórz przeglądarkę internetową (np. Internet Explorer, Firefox, Safari lub Chrome) i wprowadź adres http://dlinkap.local./, a w przypadku wielu urządzeń DAP-1325, wpisz adres http://dlinkapwxyz.local./, zastępując. wyrażenie "wxyz"czterema ostatnimi cyframi adresu MAC urządzenia DAP-1325, które chcesz skonfigurować.

### **ROZWIĄZYWANIE PROBLEMÓW**

### PROBLEMY Z INSTALACJĄ I KONFIGURACJĄ

- **1. JAK ZRESETOWAĆ PUNKT DOSTĘPUDAP-1325 N300 WI-FI RANGE EXTENDER DO DOMYŚLNYCH USTAWIEŃ FABRYCZNYCH?**
	- Upewnij się, że produkt jest podłączony do zasilania.
	- Używając spinacza do papieru, naciśnij i przytrzymaj przez pięć sekund znajdujący się na spodzie urządzenia przycisk Reset.
		- **Uwaga:** Resetowanie produktu do domyślnych ustawień fabrycznych oznacza usunięcie obecnych ustawień konfiguracji. Domyślna nazwa sieci bezprzewodowej (SSID) oraz hasło są wydrukowane na karcie konfiguracji Wi-Fi dostarczanej z urządzeniem DAP-1325.
- **2. JAK PODŁĄCZYĆ KOMPUTER LUB INNE URZĄDZENIE DO URZĄDZENIA DAP-1325, JEŚLI NIE PAMIĘTAM NAZWY SIECI BEZPRZEWODOWEJ (SSID) LUB HASŁA?**
	- Jeśli ustawienia sieci bezprzewodowej nie uległy zmianie, można użyć nazwy sieci bezprzewodowej (SSID) oraz hasła dostępnego na karcie konfiguracji Wi-Fi.
	- Jeśli nazwa sieci bezprzewodowej (SSID) lub hasło zostały zmienione, a ich nowe wersje nie zostały zapisane na karcie konfiguracji Wi-Fi lub w innym miejscu, należy przywrócić domyślne ustawienia fabryczne zgodnie z opisem w pytaniu 1.
	- Zaleca się zapisanej tej informacji, aby można było łatwo podłączać inne urządzenia bezprzewodowe w przyszłości. Dostarczaną przez nas kartę konfiguracji sieci Wi-Fi można zachować do późniejszego wglądu.

POMOC TECHNICZNA dlink.com/support

### **OBSAH BALENÍ**

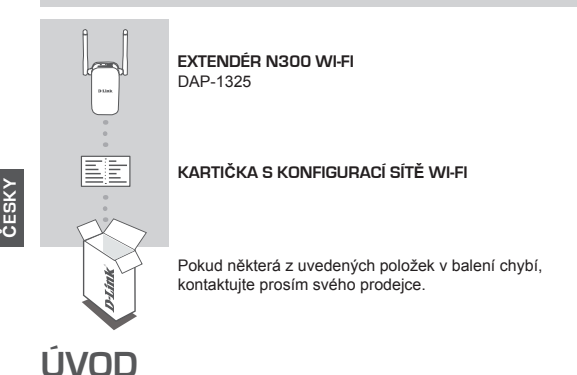

DAP-1325 rozšiřuje pokrytí existujícího bezdrátového přístupového bodu (AP) nebo bezdrátového směrovače prostřednictvím bezdrátové sítě nebo ethernetového portu a umožňuje tak dosah většího počtu bezdrátových zařízení ve vaší domácnosti.

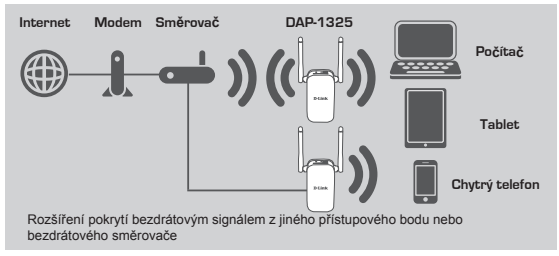

### **NASTAVENÍ VÝROBKU**

#### NASTAVENÍ

#### **VÝBĚR METODY**

Pro nastavení DAP-1325 existují tři způsoby - použití funkce WPS (WI-FI Protected Setup) (doporučeno), aplikace QRS Mobile nebo webového prohlížeče.

#### **NASTAVENÍ DAP-1325 POMOCÍ WPS (WI-FI PROTECTED SETUP)**

**POZNÁMKA:** Chcete-li zařízení připojit k bezdrátovému směrovači nebo přístupovému bodu, abyste zvýšili dosah své domácí sítě Wi-Fi, zkontrolujte, zda je zdrojový směrovač nebo přístupový bod vybaven tlačítkem WPS.

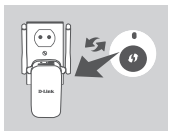

Zapojte DAP-1325 do elektrické zásuvky a počkejte, než se žlutě rozbliká stavová kontrolka/kontrolka WPS. Stiskněte tlačítko WPS na zdrojovém bezdrátovém směrovači nebo přístupovém bodě a pak stiskněte tlačítko WPS na DAP-1325. Stavová kontrolka/kontrolka WPS začne zeleně blikat.

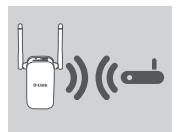

Dokončení procesu může trvat až dvě minuty.

Jakmile se DAP-1325 úspěšně připojí ke zdrojovému bezdrátovému směrovači nebo přístupovému bodu, stavová kontrolka/kontrolka WPS se natrvalo rozsvítí zeleně.

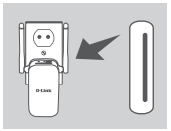

Pokud po dokončení připojení kontrolka signálu ukazuje jeden žlutý proužek, má DAP-1325 nízkou kvalitu připojení. Pro zlepšení kvality připojení přemístěte DAP-1325 do zásuvky blíže zdrojovému bezdrátovému směrovači nebo přístupovému bodu. Čím více svítících proužků na kontrolce signálu, tím je bezdrátový signál lepší.

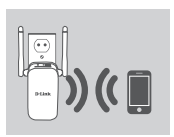

DAP-1325 je nyní připraven ke sdílení rozšířené sítě Wi-Fi s vašimi PC a mobilními zařízeními. Připojení k rozšiřovací síti vytvořené DAP-1325 pomocí následujícího názvu sítě (SSID):

• 2,4 GHz: **(SSID vašeho směrovače)-EXT** Použijte vaše běžné heslo pro směrovač.

# **NASTAVENÍ VÝROBKU**

#### **NASTAVENÍ**

#### **NASTAVENÍ DAP-1325 S APLIKACÍ QRS MOBILE**

DAP-1325 lze nakonfigurovat pomocí vašeho smartphonu. V App Store nebo Google Play najděte aplikaci "D-Link QRS Mobile" a stáhněte ji. Dále připojte váš smartphone k DAP-1325 a postupujte podle výzev v aplikaci, nebo si vyhledejte více informací v příručce k produktu.

#### **NASTAVENÍ DAP-1325 S WEBOVÝM PROHLÍŽEČEM**

DAP-1325 lze nakonfigurovat také pomocí webového prohlížeče. Jakmile DAP-1325 zapojíte do elektrické zásuvky v dosahu vašeho směrovače, otevřete na svém počítači nástroj pro bezdrátové sítě, vyberte název (SSID) sítě DAP-1325 a zadejte heslo (obojí najdete na kartičce s konfigurací softwaru Wi-Fi). Poté otevřete webový prohlížeč (např. Internet Explorer, Firefox, Safari nebo Chrome) a zadejte http:// dlinkap.local./, nebo, pokud máte vícenásobná DAP-1325, zadejte http://dlinkapwxyz. local./ a wxyz nahraďte posledními 4 číslicemi adresy MAC zařízení DAP-1325, které chcete nakonfigurovat.

# **ŘEŠENÍ PROBLÉMŮ**

#### PROBLÉMY S INSTALACÍ A KONFIGURACÍ

- **1. JAK OBNOVÍM VÝCHOZÍ TOVÁRNÍ NASTAVENÍHO MÉHO DAP-1325 N300 WI-FI RANGE EXTENDER?**
	- Ujistěte se, že je produkt zapnutý.
	- Pomocí kancelářské svorky stiskněte a asi 5 sekund podržte resetovací tlačítko na spodní straně zařízení.
		- **Poznámka:** Obnovením továrního nastavení produktu se vymaže aktuální nastavení konfigurace. Výchozí název sítě Wi-Fi (SSID) a heslo jsou vytištěny na kartičce s konfigurací sítě Wi-Fi produktu DAP-1325.
- **2. JAK PŘIPOJÍM PC NEBO JINÉ ZAŘÍZENÍ K DAP-1325, KDYŽ SI NEPAMATUJI NÁZEV SÍTĚ WI-FI (SSID) NEBO HESLO K WI-FI?**
	- Pokud jste neměnili pokročilé nastavení sítě Wi-Fi, můžete použít název sítě (SSID) a heslo na kartičce s konfigurací sítě Wi-Fi.
	- Pokud jste název sítě Wi-Fi (SSID) nebo heslo měnili a tyto údaje jste si nepoznamenali na kartičku s konfigurací sítě Wi-Fi ani nikam jinam, musíte zařízení resetovat, jak je popsáno výše v otázce 1.
	- Doporučuje se si tyto informace zaznamenat, abyste v budoucnu mohli snadno připojovat další zařízení. K zapsání těchto důležitých informací pro budoucí použití můžete použít přiloženou kartičku s konfigurací sítě Wi-Fi.

### **A CSOMAG TARTALMA**

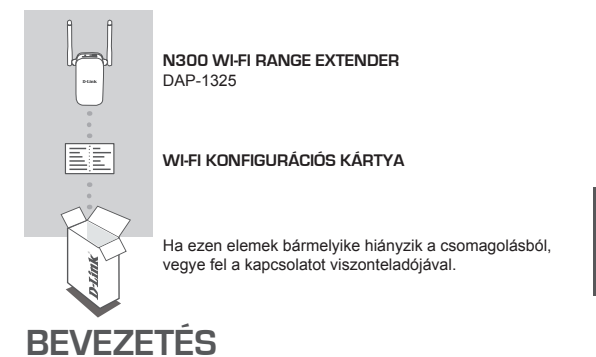

A(z) DAP-1325 termék a létező hozzáférési pont (AP) vagy a vezetékmentes router által lefedett területet növeli vezetékmentes vagy Ethernet porton keresztül, hogy otthona még nagyobb területén érhesse el a vezetékmentes hálózatot.

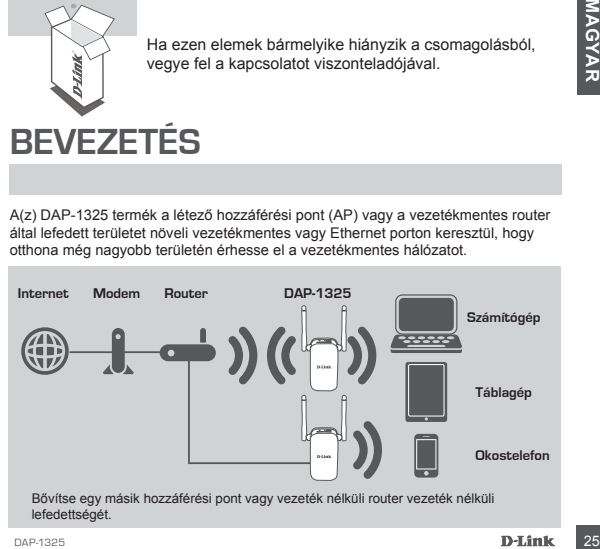

# **TERMÉKBEÁLLÍTÁS**

### BEÁLLÍTÁS

#### **SAJÁT MÓD KIVÁLASZTÁSA**

A(z) DAP-1325 termék beállítása három módon lehetséges - WI-FI védett beállításként (WPS-ként) (ezt javasoljuk), a QRS mobil alkalmazással vagy webes böngésző használatával.

**A(Z) DAP-1325 BEÁLLÍTÁSA Wi-Fi VÉDETT BEÁLLÍTÁS (WPS) SEGÍTSÉGÉVEL**

**MEGJEGYZÉS:** A vezeték nélküli router vagy hozzáférési pont csatlakoztatása és az otthoni Wi-Fi hálózat bővítése előtt, kérjük, ellenőrizze, hogy a forrás routeren vagy hozzáférési ponton található-e a WPS gomb.

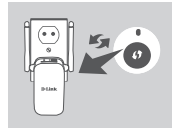

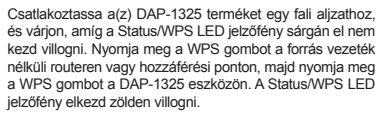

Kérjük, várjon körülbelül két percig, hogy a folyamat befejeződjön.

Ha a(z) DAP-1325 termék sikeresen kapcsolódott a vezeték nélküli forrás routerhez vagy hozzáférési ponthoz, a Status/ WPS LED jelzőfény folyamatos zöldre vált.

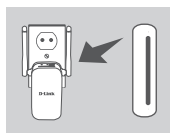

er a WPS gombot a DAP-1325 eszközön. A Status/WPS LET<br>
jelzőfény elkezt zölden villogni.<br>
Kéjük, várjan körülbelül két percig, hogy a folyam<br>
befejeződjön.<br>
Ha a (z) DAP-1325 termék sikeresen kapcsolódott a vezeté<br>
mPS LED Ha a Jelerősség LED lámpa egy sárga sávval világít a csatlakozási folyamat befejezte után, akkor a DAP-1325 csak gyenge minőségű kapcsolatot hozott létre. A csatlakozás minőségének javításához a DAP-1325 terméket olyan fali aljzatba kell áthelyezni, amely közelebb található a forrásként működő vezetékmentes routerhez vagy hozzáférési ponthoz. Minél több sáv világít a jelerősség LED lámpán a vezetékmentes jel minősége annál jobb.

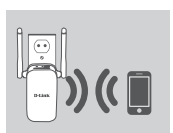

A(z) DAP-1325 ezzel készen áll a bővített Wi-Fi hálózat megosztására számítógépeivel és mobileszközeivel. Csatlakozzon a(z) DAP-1325 termék által kibővített hálózathoz a következő hálózati névvel (SSID azonosítóval):

• 2,4 GHz: **(Routere SSID azonosítója)-EXT** Kérjük, használja routere szokásos jelszavát.

## **TERMÉKBEÁLLÍTÁS**

#### BEÁLLÍTÁS

#### **A DAP-1325 BEÁLLÍTÁSA A QRS MOBILE ALKALMAZÁSSAL**

A(z) DAP-1325 termék okostelefonja segítségével is beállítható. Keressen rá a "D-Link QRS Mobile" alkalmazásra az Apple App Store-ban vagy a Google Play áruházban, és töltse le az alkalmazást. Majd csatlakoztassa okostelefonját a(z) DAP-1325 modellhez, és kövesse az alkalmazás utasításait, ill. tekintse meg a termék használati útmutatóját részletesebb információkért.

#### **DAP-1325 BEÁLLÍTÁSA WEBES BÖNGÉSZŐ HASZNÁLATÁVAL**

A(z) DAP-1325 termék webes böngészőn keresztül is konfigurálható. Ha már csatlakoztatta a fali aljzathoz a(z) DAP-1325 terméket - routere által vezetékmentesen lefedett területen, akkor nyissa meg a segédprogramot számítógépén, válassza ki a(z) DAP-1325 hálózatának SSID azonosítóját, és adja meg a jelszót (ezeket lásd a Wi-Fi konfigurációs kártyán). Ezt követően nyisson meg egy webböngészőt (pl. Internet Explorer, Firefox, Safari vagy Chrome) és írja be a http://dlinkap.local./ címet, vagy ha több DAP-1325-as eszköze van, akkor a http://dlinkapwxyz.local./ címet, és helyettesítse a wxyz-t a konfigurálni kívánt DAP-1325-as MAC-címének utolsó 4 számiegyével.

### **HIBAELHÁRÍTÁS**

#### BEÁLLÍTÁSI ÉS KONFIGURÁCIÓS PROBLÉMÁK

#### **1. HOGYAN ÁLLÍTOM VISSZA A(Z) DAP-1325 N300 WI-FI RANGE EXTENDER TERMÉKEMET AZ ALAPÉRTELMEZETT GYÁRI BEÁLLÍTÁSOKRA?**

- Győződjön meg arról, hogy a termék be van kapcsolva.

- Egy iratkapocs segítségével nyomja be, és tartsa benyomva az eszköz alján lévő reset gombot 5 másodpercig.

**Megjegyzés:** A termék alapértelmezett gyári beállításainak visszaállítása törli a jelenlegi konfigurációt. Az alapértelmezett Wi-Fi hálózati név (SSID) és jelszó a(z) DAP-1325 Wi-Fi konfigurációs kártyáján található.

- **2. HOGYAN CSATLAKOZTATHATOK SZÁMÍTÓGÉPET VAGY MÁS ESZKÖZT A(Z) DAP-1325 TERMÉKEMHEZ, HA ELFELEJTETTEM A WI-FI HÁLÓZAT NEVÉT (SSID) VAGY WI-FI JELSZAVAMAT?**
	- Ha nem módosította a bővített Wi-Fi hálózat beállításait, használhatja a Wi-Fi konfigurációs kártyán található hálózati nevet (SSID) és Wi-Fi jelszót.
	- Ha módosította a hálózati nevet (SSID) vagy Wi-Fi jelszót, és ezt nem jegyezte le a Wi-Fi konfigurációs kártyára vagy máshova, vissza kell állítania az eszközt a fenti 1. kérdésben leírtak szerint.
- Is halpentestise a wxyz-t a konfigurálni kívánt DAP-1325-as MAC-címének utolsó 4<br>
Zámjegyével.<br> **HIBAELHÁRIÍTÁS**<br>
BEÁLLÍTÁSI ÉS KONFIGURÁCIÓS PROBLÉMÁK<br>
I. HOGYAN ALLÍTOM VISSZA A(Z) DAP-1325 N300 WH RANGE EXTENDER<br>
TERMÉ - Azt ajánljuk, hogy ezeket az információkat jegyezze le, hogy a jövőben könnyedén hozzáadhasson további vezeték nélküli eszközöket. Az ezen fontos információ rögzítésére jövőbeni használathoz használhatja az általunk biztosított Wi-Fi konfigurációs kártyát.

TECHNICKÁ PODPORA dlink.com/support

### **INNHOLD I PAKKEN**

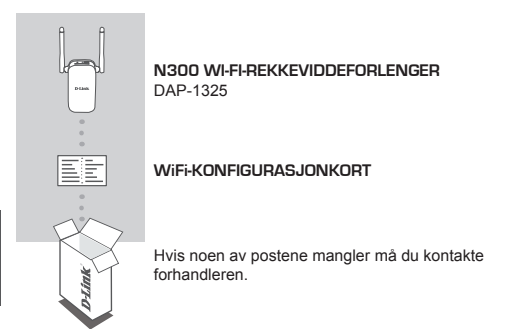

### **INTRODUKSJON**

DAP-1325 utvider den trådløse dekningen av et AP (aksesspunkt) eller en trådløs ruter trådløst eller via Ethernetport, slik at du nå flere deler av hjemmet ditt trådløst.

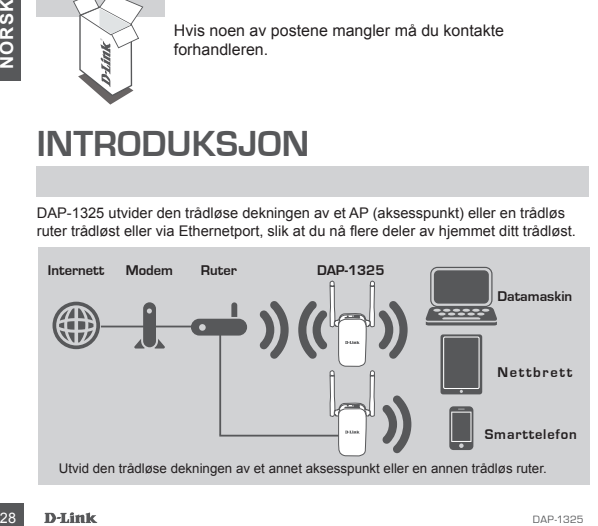

### **PRODUKTOPPSETT**

#### **OPPSETT**

#### **VELG DIN METODE**

Det er tre metoder for å sette opp DAP-1325 - ved hjelp av Wi-Fi Protected Setup (WPS) (anbefales), QRS-mobil-app, eller en nettleser.

#### **SETT OPP DAP-1325 MED WI-FI PROTECTED SETUP (WPS)**

**MERK:** For å koble til en trådløs ruter eller AP og utvide WiF-hjemmenettverket, må du sørge for at kilderuter eller AP har en WPS-knapp.

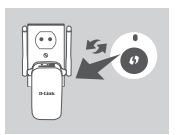

Sett DAP-1325 inn i en stikkontakt og vent til strømlampen blinker gult. Trykk på WPS-knappen på den trådløse kilderuter eller AP, og trykke deretter på WPS-knappen på DAP-1325. Status/WPS-LED-en vil begynne å blinke grønt.

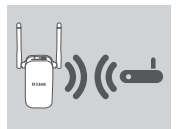

Det kan ta opptil to minutter før prosessen er ferdig. Status/WPS-LED-en vil lyser stabilt grønt når DAP-1325 har koblet til uten problemer til den trådløse kilderuter eller AP.

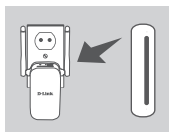

Det kan ta opptil to minutter før prosessen er ferdig.<br>
StatusWPS-LED-en vil lyser stabilt grønt når DAP-1325<br>
har koblet til uten problemer til den trådløse kilderuter<br>
eller AP.<br>
Hvis signalindikator-LED-en har en enkelt Hvis signalindikator-LED-en har en enkelt gul stripe etter at tilkoblingen er ferdig, har DAP-1325 etablert en tilkobling med dårlig kvalitet. For å forbedre tilkonblingens kvalitet, bør DAP-1325 bli flyttet til et stikkontakt nærmere den trådløse kilderuter eller AP. Jo flere lyse striper på signalindikator-LEDem, desto bedre det trådløse signalet.

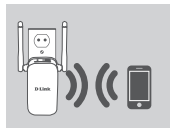

DAP-1325 er nå klar til å dele det utvidede

Wi-Fi-nettverket med dine PC-er og mobile enheter. Koble til utvidelsesnettverket laget av DAP-1325 ved å bruke følgende nettverksnavnet (SSID):

• 2,4 GHz: **(Din ruters SSID)-EXT** Vennligst bruk ruterens vanlige passord.

### **PRODUKTOPPSETT**

#### **OPPSETT**

#### **OPPSETT DAP-1325 MED QRS-MOBILAPP**

DAP-1325 kan konfigureres ved hjelp av smarttelefonen. Søk etter "D-Link QRS Mobile" på Apple App Store eller Google Play, og last ned appen. Deretter kan du koble smarttelefonen til DAP-1325 og følge de nyttige i-app-tekstene, eller se produktmanualen for mer informasjon.

#### **DAP-1325-OPPSETT MED EN NETTLESER**

DAP-1325 kan også konfigureres ved hjelp av en nettleser. Når du har koblet DAP-1325 til en veggkontakt innenfor trådløs rekkevidde på ruteren, åpner du det trådløse verktøyet på datamaskinen, så velger du navnet (SSID) på DAP-1325 -nettverket, og angir passordet (begge disse finnes på ditt WiFi-konfigurasjonskort). Deretter åpner du en nettleser (f.eks. Internet Explorer, Firefox, Safari eller Chrome ), og skriver inn http://dlinkap.local./ eller hvis du har flere DAP-1325-er, taster du inn http://dlinkapwxyz.local./ og erstatte wxyz med de 4 siste sifrene i MAC-adressen til den DAP-1325 du ønsker å konfigurere.

### **FEILSØKING**

#### OPPSETT- OG KONFIGRAS IONSPROBLEMER

- **1. HVORDAN TILBAKESTILLER JEG MIN DAP-1325 N300 WI-FI RANGE EXTENDER TIL FABRIKKSINNSTILLINGENE?**
	- Sjekk at produktet er slått på.
	- Bruk en binders og trykk og hold tilbakestillingsknappen på undersiden av enheten i 5 sekunder.
- SETT: OG KONFIGRASJONSPROBLEMER<br>
1. HVORDAN TILBAKESTILLER JEG MIN DAP-1325 N300 WHT RANGE EXTENDER TI<br>
FABRIKKSINNSTELLINGENER<br>
 Siekk at produktet er slått på.<br>
 Bickk at produktet er slåt på.<br>
 Bickk at produktet er **Merk:** Tilbakestilling av produktet til fabrikkinnstillinger vil slette de gjeldende konfigurasjons innstillingene. Standard WiFi-nettverksnavn (SSID) og passord er trykt på DAP-1325s WiFi-konfigurasjonskortet.
	- **2. HVORDAN KOBLER JEG EN PC ELLER ANNEN ENHET TIL DAP-1325 HVIS JEG HAR GLEMT NETTVERKSNAVNET (SSID) ELLER WIFI-PASSORDET?**
		- Hvis du ikke har endret det utvidede WiFi-nettverkets innstillinger, kan du bruke nettverksnavnet (SSID) og WiFi passord på WiFi-konfigurasjonkortet.
		- Hvis du endret nettverksnavnet (SSID) eller WiFi-passordet og du ikke skrev ned denne informasjonen på WiFi-konfigurasjonskortet eller et annet sted, må du nullstille enheten som beskrevet i spørsmål 1 ovenfor.
		- Det anbefales at du skriver ned denne informasjonen, slik at du enkelt kan koble til flere trådløse enheter i fremtiden. Du kan bruke det medfølgende WiFikonfigurasjonskortet til å oppbevare denne viktige informasjonen for fremtidig bruk.

TECHNIKAI TÁMOGATÁS dlink.com/support

### **INDHOLD AF ÆSKE**

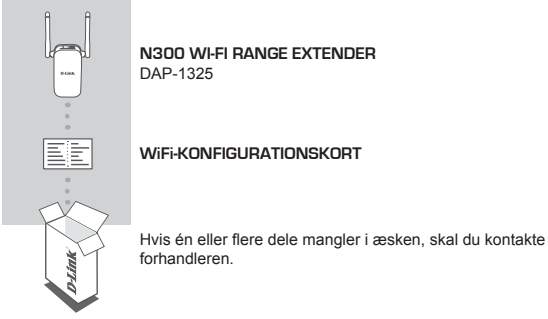

### **INTRODUKTION**

DAP-1325 udvider den trådløse dækning fra et eksisterende AP (adgangspunkt) eller en trådløs router via trådløs eller ethernetport og giver dig mulighed for at nå flere dele af boligen med det trådløse netværk.

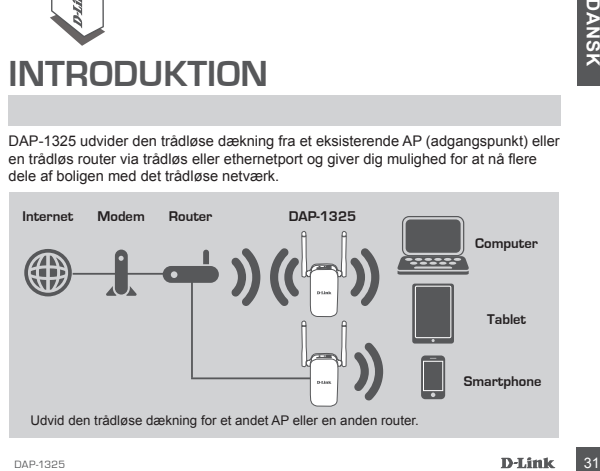

### **INDSTILLING AF PRODUKTET**

#### INDSTILLING

#### **VÆLG METODE**

Der er tre tilgængelige metoder til indstilling af DAP-1325 - ved brug af WiFi-beskyttet indstilling (WPS) (anbefales), QRS Mobile-App eller en web-browser.

**INDSTILLING AF DAP-1325 VED HJÆLP AF WiFi-BESKYTTET INDSTILLING (WPS)**

**BEMÆRK:** Ved tilslutning af en trådløs router elller AP for at udvide WiFi-netværket i boligen skal du sikre dig, at den anvendte router eller det anvendte AP er udstyret med en WPS-knap.

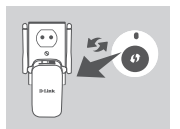

Stik DAP-1325 i en stikkontakt, og vent, til status/WPS-LED'en blinker gult. Tryk på WPS-knappen på den anvendte, trådløse router eller det trådløse AP, og tryk derefter på WPS-knappen på DAP-1325. Status/WPS-LED'en vil begynde at blinke grønt.

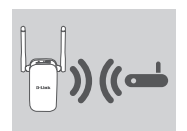

Men vent i op til to minutter på, at processen afsluttes. Status/WPS-LED'en vil skifte til konstant grønt, når DAP-1325 er korrekt tilsluttet den anvendte, trådløse router eller det anvendte, trådløse AP.

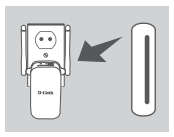

Status/WPS-LED'en vil skifte til konstant grønt, når<br>
DAP-1325 er korrekt tilsluttet den anvendte, trådløse<br>
DAP-1325 er korrekt tilsluttet den anvendte, trådløse<br>
PHVs signalindikator-LED'en har en enkelt gul bjælke,<br>
eft Hvis signalindikator-LED'en har en enkelt gul bjælke, efter at tilslutningsprocessen er afsluttet, har DAP-1325 etableret en forbindelse med dårlig kvalitet. For at forbedre tilslutningskvaliteten skal DAP-1325 flyttes til en stikkontakt tættere på den trådløse kilderouter eller -AP. Jo flere tændte bjælker på signalindikator-LED'en jo bedre er det trådløse signal.

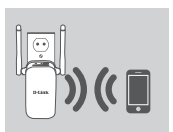

DAP-1325 er nu klar til at dele det udvidede

WiFi-netværk med dine PCer og dine mobile enheder. Tilslut til udvidelsesnetværket, der er skabt af DAP-1325, ved at anvende følgende netværksnavn (SSID):

• 2,4 GHz: **(Routerens SSID)-EXT** Anvend routerens sædvanlige kodeord.

### **INDSTILLING AF PRODUKTET**

#### INDSTILLING

#### **INDSTILLING AF DAP-1325 MED QRS MOBILE-APP**

DAP-1325 kan konfigurereres ved hjælp af din smartphone. Søg efter "D-Link QRS Mobile" på Apple App Store eller Google Play, og download app'en. Derefter tilsluttes din smartphone til DAP-1325; følg de hjælpsomme prompts i app'en, eller se i produktvejledningen efter yderligere oplysninger.

#### **INDSTILLING AF DAP-1325 MED EN WEB-BROWSER**

DAP-1325 kan også konfigureres ved hjælp af en web-browser. Når du har stukket DAP-1325 i en stikkontakt inden for routerens trådløse dækning, åbnes det trådløse værktøj på computeren, vælges navnet (SSID) på DAP-1325-netværket og indtastes kodeordet (begge findes på WiFi-konfigurationskortet). Derefter åbnes en webbrowser (f.eks. Internet Explorer, Firefox, Safari eller Chrome) og indtastes http:// dlinkap.local./ eller, hvis du har flere DAP-1325, indtastes http://dlinkapwxyz.local./, hvor wxyz erstattes med de sidste 4 cifre i MAC-adressen for den DAP-1325, du vil konfigurere.

### **FEJLFINDING**

#### INDSTILLINGS- OG KONFIGURATIONSPROBLEMER

#### **1. HVORDAN NULSTILLER JEG MIN DAP-1325 N300 WI-FI RANGE EXTENDER TIL FABRIKKENS STANDARDINDSTILLINGER?**

- Sørg for, at produktet er tændt.
- Tryk på og hold Reset-knappen på enhedens underside inde i 5 sekunder ved hjælp af en papirclips.
- INDISTILLINGS- OG KONFIGURATIONSPROBLEMER<br>
INDISTILLINGS- OG KONFIGURATIONSPROBLEMER<br>
FABRIKKENS STANDARDINDSTILLINGER?<br>
FABRIKKENS STANDARDINDSTILLINGER?<br>
 Sørg for, at produktet er tændt.<br>
 Tryk på og hold Resel-knappe **Bemærk:** Ved at nulstille produktet til fabriksindstillingerne slettes den aktuelle konfiguration. indstillinger. Standard-Wi-Fi-netværksnavnet (SSID) og kodeordet er trykt på DAP-1325's Wi-Fi-konfigurationskort.
- **2. HVORDAN TILSLUTTER JEG EN PC ELLER ANDEN ENHED TIL DAP-1325, HVIS JEG HAR GLEMT MIT WI-FI-NETVÆRKS NAVN (SSID) ELLER WIFI-KODEORD?**
	- Hvis du ikke har ændret det udvidede WiFi-netværks indstillinger, kan du anvende netværksnavnet (SSID) og WiFi-kodeordet på WiFi-konfigurationskortet.
	- Hvis du har ændret netværksnavnet (SSID) eller WiFi-kodeordet, og du ikke har noteret disse oplysninger på WiFi-konfigurationskortet eller andetsteds, skal du nulstille enheden som beskrevet i spørgsmål 1 herover.
	- Det anbefales, at du nedskriver disse oplysninger, så at du let kan tilslutte yderligere trådløse enheder i fremtiden. Du kan anvende det medfølgende WiFikonfigurationskort til at notere disse vigtige oplysninger til fremtidig brug.

TEKNISK STØTTE dlink.com/support

### **PAKKAUKSEN SISÄLLYS**

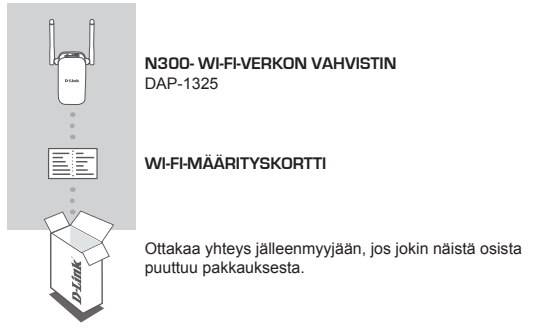

### **JOHDANTO**

DAP-1325 laajentaa tukiaseman tai langattoman reitittimen kantoaluetta langattoman tai Ethernet-portin kautta, jolloin langaton verkko kattaa useammat kotisi osat.

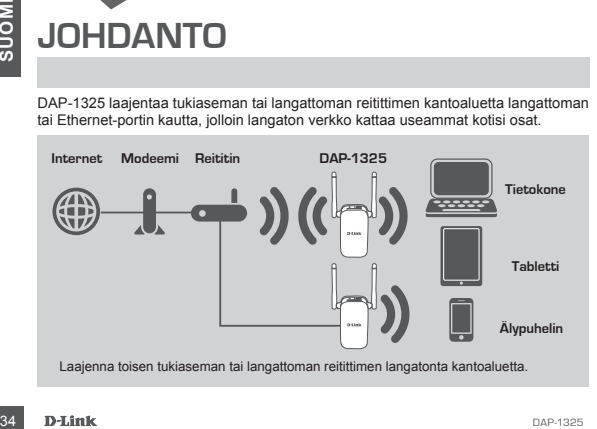

### **TUOTTEEN ASETUKSET**

#### **ASETUKSET**

#### **TAVAN VALITSEMINEN**

On kolme tapaa asettaa DAP-1325 - käyttämällä Wi-Fi Protected Setup (WPS) -protokollaa (suositus), QRS Mobile -ohjelmaa tai selainta.

#### **DAP-1325-LAITTEEN ASETTAMINEN KÄYTTÄMÄLLÄ Wi-Fi PROTECTED SETUP (WPS) -PROTOKOLLAA**

**HUOMAA:** Jos haluat yhdistää langattomaan reitittimeen tai tukiasemaan laajentaaksesi kotisi Wi-Fi-verkkoa, varmista, että reitittimessä tai tukiasemassa on WPS-painike.

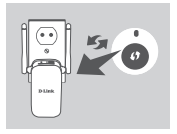

Kytke DAP-1325 pistorasiaan ja odota, että tila/WPS-LEDmerkkivalo alkaa välkkyä oranssina. Paina WPS-painiketta langattomassa reitittimessä tai tukiasemassa ja paina sitten WPS-painiketta DAP-1325-laitteessa. Tila/WPS-I FDmerkkivalo alkaa vilkkua vihreänä.

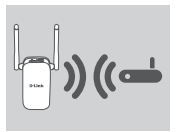

Odota enintään kaksi minuuttia, että prosessi päättyy. Tila/WPS-LED-merkkivalo palaa jatkuvasti vihreänä, kun DAP-1325 on muodostanut yhteyden langattomaan reitittimeen tai tukiasemaan.

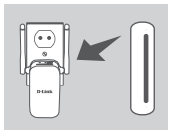

**Example 1818**<br> **Example 1818**<br> **Example 1818**<br> **Example 1818**<br> **Example 1818**<br> **Example 1818**<br> **Example 1818**<br> **Example 1818**<br> **Example 1818**<br> **Example 1818**<br> **Example 1818**<br> **Example 1818**<br> **Example 1818**<br> **Example 1818** Jos signaalin LED-merkkivalossa on yksi oranssi palkki yhteyden muodostamisen jälkeen, DAP-1325 on muodostanut heikkolaatuisen yhteyden. Yhteyden laadun parantamiseksi DAP-1325 pitäisi liittää pistorasiaan, joka on lähempänä langatonta reititintä tai tukiasemaa. Mitä enemmän palavia palkkeja signaalin LED-merkkivalossa on, sitä parempi on langaton signaali.

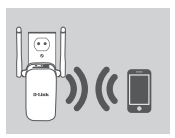

DAP-1325 on nyt valmis jakamaan laajennetun Wi-Fi-verkon tietokoneiden ja mobiililaitteiden kanssa. Yhdistä DAP-1325-laitteen luomaan laajennettuun verkkoon käyttämällä seuraavaa verkon nimeä (SSID):

• 2,4 GHz: **(Reitittimen SSID)-EXT** Käytä reitittimen tavallista salasanaa.

### **TUOTTEEN ASETUKSET**

#### **ASETUKSET**

#### **DAP-1325-LAITTEEN ASETTAMINEN QRS MOBILE -OHJELMALLA**

DAP-1325 voidaan määrittää älypuhelimella. Hae "D-Link QRS Mobile" Applen App Storesta tai Google Playstä ja lataa ohjelma. Yhdistä seuraavaksi älypuhelin DAP-1325-laitteeseen ja seuraa ohjelman sisäisiä kehotteita tai katso lisätietoja tuotteen käyttöoppaasta.

#### **DAP-1325-LAITTEEN ASETTAMINEN SELAIMELLA**

DAP-1325 voidaan määrittää myös selaimella. Kun olet liittänyt DAP-1325 -laitteen pistorasiaan reitittimesi langattomalla kantoalueella, avaa tietokoneesi langattoman verkon työkalu, valitse DAP-1325 -verkon nimi (SSID) ja anna salasana (molemmat löytyvät Wi-Fi-määrityskortista). Avaa seuraavaksi selain (esim. Internet Explorer, Firefox, Safari tai Chrome) ja kirjoita osoiteriville http://dlinkap.local./. Jos sinulla on useita DAP-1325-laitteita, kirjoita http://dlinkapwxyz.local./ ja korvaa wxyz määritettävän DAP-1325-laitteen MAC-osoitteen 4 viimeisellä numerolla.

### **ONGELMATILANTEET**

#### ASENNI IS- JA ASETI ISONGELMAT

#### **1. MITEN PALAUTAN DAP-1325 N300 WI-FI RANGE EXTENDER -LAITTEEN TEHDASASETUKSIIN?**

- Varmista, että laitteessa on virta päällä.
- Paina ja pidä laitteen pohjassa olevaa painiketta pohjassa 5 sekunnin ajan paperipidikkeellä.
- **2. MITEN YHDISTÄN TIETOKONEEN TAI MUUN LAITTEEN DAP-1325-LAITTEESEEN, JOS OLEN UNOHTANUT WI-FI-VERKON NIMEN (SSID) TAI WI-FI-SALASANAN?**
	- Jos et ole muuttanut laajennetun Wi-Fi-verkon asetuksia, voit käyttää verkon nimeä (SSID) ja salasanaa, jotka annetaan Wi-Fi-määrityskortissa.
- 36 DETENDABAT DAP-1325 N300 WI-FI RANGE EXTENDER -LAITTEEN<br>
20 TEHDABASETUKSIIII)<br>
 Varmista, että laitteen pohjassa olevaa painiketta pohjassa 5 sekunnin ajan<br>
 Paina ja pidä laitteen pohjassa olevaa painiketta pohjassa - Jos olet muuttanut verkon nimen (SSID) tai salasanan etkä ole kirjoittanut tietoja ylös Wi-Fi-määrityskorttiin tai muualle, sinun on palautettava laitteen tehdasasetukset, kuten edellä kysymyksessä 1 kuvataan.
	- On suositeltavaa kirjoittaa nämä tiedot muistiin, jotta voit helposti yhdistää lisää langattomia laitteita tulevaisuudessa. Voit käyttää toimittamaamme Wi-Fimäärityskorttia näiden tärkeiden tietojen säilyttämiseksi tulevaa käyttöä varten.

#### TEKNINEN TUKI dink.com/support

**Huomaa:** Tuotteen palauttaminen tehdasasetuksiin pyyhkii nykyiset asetukset. Wi-Fi-verkon nimen (SSID) ja salasanan oletusarvot on painettu DAP-1325 -laitteen Wi-Fi-määrityskorttiin.

### **FÖRPACKNINGS-INNEHÅLL**

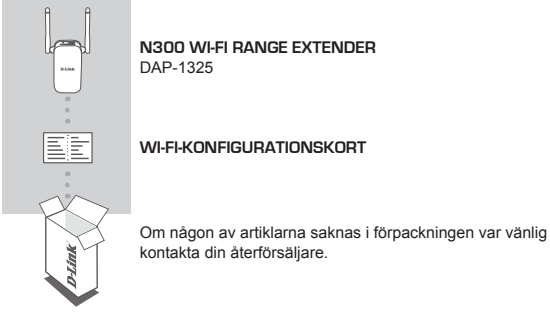

### **INTRODUKTION**

DAP-1325 förlänger den trådlösa täckningen för en befintlig åtkomstpunkt (AP) eller trådlös router, via trådlös eller Ethernet-port, och ger dig möjlighet att nå fler platser i ditt hem med trådlös anslutning.

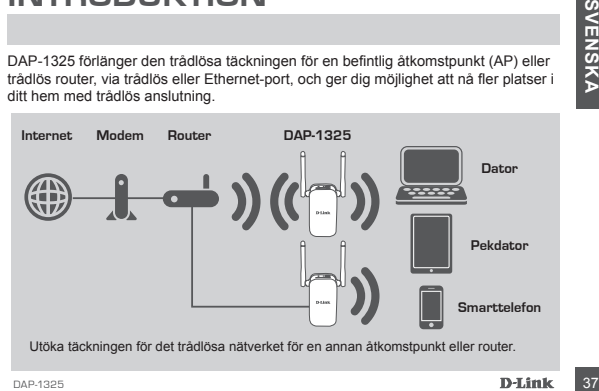

### **PRODUKTINSTALLATION**

#### INSTÄLLNING

#### **VÄLJ METOD**

Det finns tre metoder för att installera DAP-1325 - med WPS-protokoll (Wi-Fi Protected Setup) (rekommenderas), QRS Mobile App eller en webbläsare.

#### **INSTALLERA DAP-1325 MED WPS (WI-FI PROTECTED SETUP)**

**OBS!** För att ansluta en trådlös router eller åtkomstpunkt (AP) och förlänga Wi-Finätverket i ditt hem, kontrollera först att källroutern eller åtkomstpunkten (AP) har en WPS-knapp.

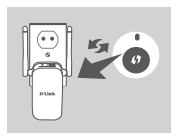

Anslut DAP-1325 till vägguttaget och vänta tills lysdioden för Status/WPS blinkar gult. Tryck på WPS-knappen på den trådlösa källrouteren eller åtkomstpunkten (AP), och tryck därefter på WPS-knappen på DAP-1325. Lysdioden för Status/WPS börjar blinka grön.

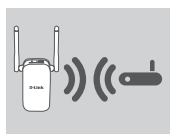

Vänta upp till två minuter för att processen ska avslutas. Lysdioden för Status/WPS lyser med fast grönt ljus när DAP-1325 har anslutits till den trådlösa källroutern eller åtkomstpunkten (AP).

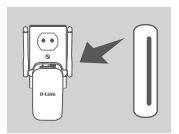

**Example 19 DAP-1325**<br> **SVENT CONSUMER SET AND CONSUMER SET AND ACT AND CONSUMER AND CONSUMER AND CONSUMER AND CONSUMER SHOWS CONSUMER SHOWS (THE SET AND CONSUMER SHOWS USE AND A DAP-1325 dela det utökade Wi-Fi matter AP-e** Om Signal-lysdioden lyser med en gult stav efter anslutningsproceduren har avslutats, har DAP-1325 etablerat en anslutning med dålig kvalitet. För att förbättra anslutningens kvalitet ska DAP-1325 flyttas till ett vägguttag som är närmare den trådlösa källroutern eller AP-enheten. Ju fler stavar som är tända på Signallysdioden, desto bättre är den trådlösa signalen.

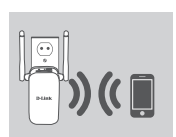

Nu kan DAP-1325 dela det utökade Wi-Finätverket med din dator och mobila enheter. Anslut förlängningsnätverket som skapats med DAP-1325 med hjälp av följande nätverksnamn (SSID):

• 2.4 GHz: **(Din routers SSID)-EXT** Använd routerns vanliga lösenord.

### **PRODUKTINSTALLATION**

#### INSTÄLLNING

#### **INSTALLERA DAP-1325 MED QRS MOBILE APP**

DAP-1325 kan konfigureras med din smarttelefon. Sök efter "D-Link QRS Mobile" på Apple App Store eller Google Play, och hämta appen. Anslut därefter din smarttelefon till DAP-1325 och följ de praktiska tipsen i appen, eller se produktmanualen för mer information.

#### **INSTALLERA DAP-1325 MED EN WEBBLÄSARE**

DAP-1325 kan även konfigureras med en webbläsare. När du har anslutit DAP-1325 till vägguttaget inom den trådlösa täckningen för routern, öppna det trådlösa verktyget på datorn, välj ett namn (SSID) på DAP-1325-nätverket, och ange lösenordet (båda finns på ditt Wi-Fi-konfigurationskort). Öppna därefter en webbläsare (t.ex. Internet Explorer, Firefox, Safari eller Chrome) och ange http://dlinkap.local./ eller om du har flera DAP-1325, anger du http://dlinkapwxyz.local./ och byter ut wxyz mot de fyra sista siffrorna i MAC-adressen för den DAP-1325 som du vill konfigurera.

### **FELSÖKNING**

#### PROBLEM MED INSTÄLLNING OCH KONFIGLIBATION

#### **1. HUR ÅTERSTÄLLER JAG MIN DAP-1325 N300 WI-FI RANGE EXTENDER ÅTKOMSTPUNKT TILL FABRIKSINSTÄLLNINGARNA?**

- Kontrollera att produkten är påslagen.

- Kontrollera att produkten ar påslagen.<br>
- Kontrollera att produkten är påslagen.<br>
- Håll återställningsknappen på enhetens underskappen att produkten att produkten ar påslagen.<br>
- Dobs I Nar du återställer enheten till f - Håll återställningsknappen på enhetens undersida intryckt med ett gem i 5 sekunder. **Obs!** När du återställer enheten till fabriksinställningarna raderas de befintliga konfigurations-inställningarna. Det förinställda Wi-Fi-nätverksnamnet (SSID) och lösenordet är tryckta på konfigurationskort för Wi-Fi för DAP-1325.

- **2. HUR ANSLUTER JAG EN DATOR ELLER ANNAN ENHET TILL DAP-1325 OM JAG HAR GLÖMT BORT MITT WI-FI-NÄTVERKSNAMN (SSID) ELLER WI-FI-LÖSENORD?**
	- Om du inte har ändrat det förlängda Wi-Fi-nätverkets inställningar, kan du använda nätverksnamnet (SSID) och Wi-Fi-lösenordet på Wi-Fi-konfigurationskortet.
	- Om du ändrade nätverksnamnet (SSID) eller Wi-Fi-lösenordet och inte antecknade informationen på konfigurationskortet för Wi-Fi eller någon annanstans, så måste du återställa enheten enligt fråga 1 ovan.
	- Du bör anteckna informationen så att du enkelt kan ansluta fler trådlösa enheter i framtiden. Du kan använda konfigurationskortet för Wi-Fi som vi tillhandahåller för att bevara denna viktiga information för framtida användning.

TEKNISK SUPPORT dlink.com/support

### **CONTEÚDO DA EMBALAGEM**

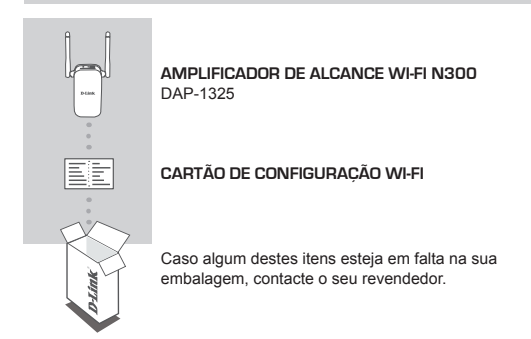

### **INTRODUÇÃO**

O DAP-1325 amplifica a cobertura sem fios de um PA (ponto de acesso) ou router sem fios, via rede sem fios ou porta Ethernet, permitindo-lhe alcançar mais partes da sua casa sem fios.

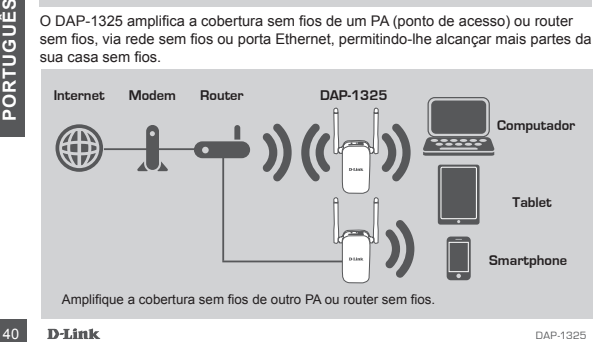

### **CONFIGURAÇÃO DO PRODUTO**

#### DO PRODUTO

#### **SELECIONAR O MÉTODO**

Existem três métodos para configurar o DAP-1325 - utilizando o Sistema de Configuração Protegida Wi-Fi (WPS) (recomendado), a Aplicação QRS Mobile ou um explorador da Internet.

**CONFIGURAR O DAP-1325 UTILIZANDO A CONFIGURAÇÃO PROTEGIDA WI-FI (WPS)**

**NOTA:** Para ligar um router sem fios ou PA e amplificar a rede sem fios da sua casa, certifique-se de que o router de origem ou o PA têm um Botão WPS.

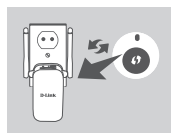

Ligue o DAP-1325 a uma tomada de parede e aguarde até que o LED Status/WPS pisque a âmbar. Pressione o botão WPS no router sem fios de origem ou no PA e, em seguida, pressione o botão WPS no DAP-1325 O LED Status/WPS começará a piscar a verde.

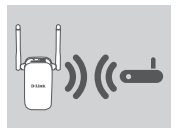

Aguarde dois minutos para que o processo seja concluído. O LED Status/WPS ficará a verde sólido assim que o DAP-1325 tiver ligado com sucesso ao router sem fios de origem ou ao PA.

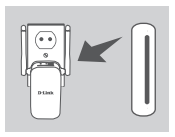

**Excel (and an application and and application and and application and and application and and application and model of the aqualidade. Para melhorar and application and model parameter manis proximic some of PM and the pa** Se o LED Indicador de Sinal tiver uma única barra âmbar após terminar o processo de ligação, o DAP-1325 estabeleceu uma ligação de fraca qualidade. Para melhorar a qualidade da ligação, o DAP-1325 deve ser mudado para uma tomada de parede mais próxima do router ou do PA sem fios de origem. Quanto mais barras estiverem acesas no LED Indicador de Sinal, melhor será o sinal sem fios.

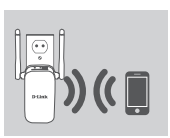

O DAP-1325 está agora pronto para partilhar a rede Wi-Fi alargada com os seus computadores e dispositivos móveis. Ligue à rede amplificada criada pelo DAP-1325 utilizando o nome de rede (SSID) seguinte:

• 2,4 GHz: **(O SSID do seu router)-EXT** Utilize a palavra-passe habitual do seu router.

## **CONFIGURAÇÃO DO PRODUTO**

#### DO PRODUTO

#### **CONFIGURAR O DAP-1325 COM A APLICAÇÃO QRS MOBILE**

O DAP-1325 pode ser configurado utilizando o seu smartphone. Procure "D-Link QRS Mobile" na App Store ou Google Play e descarregue a aplicação. Em seguida, ligue o seu smartphone ao DAP-1325 e siga os comandos úteis da aplicação ou consulte o manual do produto para mais informações.

#### **CONFIGURAR O DAP-1325 COM UM EXPLORADOR DA INTERNET**

O DAP-1325 também pode ser configurado utilizando um explorador da Internet. Quando tiver ligado o DAP-1325 à tomada de parede dentro do alcance do seu router sem fios, abra o utilitário sem fios no computador, selecione o nome (SSID) da rede do DAP-1325 e introduza a palavra-passe (ambos se encontram no seu Cartão de Configuração Wi-Fi). Em seguida, abra um explorador de Internet (por ex., Internet Explorer, Firefox, Safari, ou Chrome) e escreva http://dlinkap.local./ ou, se tiver vários DAP-1325, escreva http:// dlinkapwxyz.local./ e substitua «wxyz» pelos últimos 4 dígitos do endereço MAC para o DAP-1325 que deseja configurar.

### **RESOLUÇÃO DE PROBLEMAS**

#### PROBLEMAS DE DEFINIÇÃO E CONFIGURAÇÃO

- **1. COMO É QUE REPONHO AS DEFINIÇÕES DE FÁBRICA DO MEU DAP-1325 N300 WI-FI RANGE EXTENDER?**
	- Certifique-se de que o produto está ligado.
	- Usando um clipe, pressione e mantenha pressionado o botão reset do dispositivo durante 5 segundos.
		- **Nota:** Ao restabelecer o produto para as definições de fábrica, apagará as definições de configuração atuais. O nome de rede Wi-Fi (SSID) e a palavra-passe predefinidos estão impressos no Cartão de configuração Wi-Fi do DAP-1325.
- **2. COMO LIGO UM COMPUTADOR OU OUTRO DISPOSITIVO AO DAP-1325 SE NÃO ME LEMBRAR DO NOME DA REDE WI-FI (SSID) OU DA PALAVRA-PASSE WI-FI?**
	- Se não tiver alterado as definições da rede Wi-Fi amplificada, pode utilizar o nome da rede (SSID) e a palavra-passe Wi-Fi no Cartão de Configuração Wi-Fi.
- For the segundos.<br> **Nota:** Ao restabelecer o produto para as definições de fábrica, apagará as definições de cança as definições de fábrica, apagará as definições de configuração duais. O nome de rede Wi-Fi (SSID) e a pala - Se tiver alterado o nome da rede (SSID) ou a palavra-passe Wi-Fi e não tiver registado estas informações no Cartão de Configuração Wi-Fi ou em qualquer outro lugar, tem de reiniciar o dispositivo conforme descrito na Pergunta 1 acima.
	- Recomenda-se que registe estas informações para que, no futuro, possa ligar facilmente dispositivos sem fios adicionais. Pode guardar esta informação importante no Cartão de Configuração Wi-Fi fornecido para utilização futura.

#### ASSISTÊNCIA TÉCNICA dink.com/support

### **ΠΕΡΙΕΧΟΜΕΝΑ ΣΥΣΚΕΥΑΣΙΑΣ**

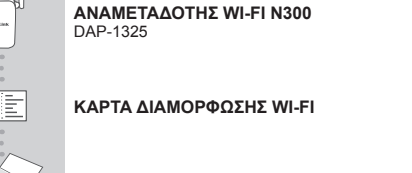

Σε περίπτωση έλλειψης οποιουδήποτε αντικειμένου από τη συσκευασία, επικοινωνήστε με το κατάστημα λιανικής πώλησης.

### **ΕΙΣΑΓΩΓΗ**

Το DAP-1325 επεκτείνει την ασύρματη κάλυψη ενός υπάρχοντος σημείου πρόσβασης (AP) ή ασύρματου δρομολογητή, ασύρματα ή μέσω θύρας Ethernet, επιτρέποντάς σας να επεκτείνετε το ασύρματο δίκτυο στο σπίτι σας.

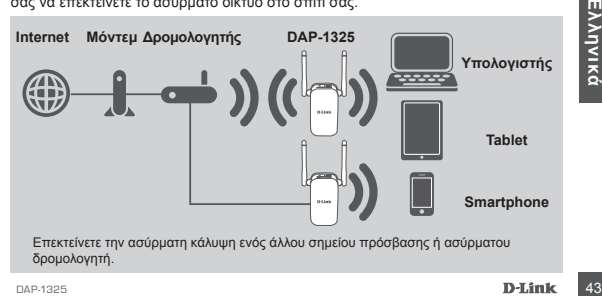

# **ΕΓΚΑΤΑΣΤΑΣΗ ΠΡΟΪΟΝΤΟΣ**

### ΕΓΚΑΤΑΣΤΑΣΗ

#### **ΕΠΙΛΟΓΗ ΚΑΤΑΛΛΗΛΗΣ ΜΕΘΟΔΟΥ**

Υπάρχουν τρεις μέθοδοι για την εγκατάσταση του DAP-1325 - μέσω Προστατευμένης εγκατάστασης Wi-Fi (WPS) (συνιστάται), μέσω της εφαρμογής QRS Mobile ή μέσω ενός προγράμματος περιήγησης στο web.

#### **ΕΓΚΑΤΑΣΤΑΣΗ ΤΟΥ DAP-1325 ΜΕ ΧΡΗΣΗ ΠΡΟΣΤΑΤΕΥΜΕΝΗΣ ΕΓΚΑΤΑΣΤΑΣΗΣ WI-FI (WPS)**

**ΣΗΜΕΙΩΣΗ:** Για να συνδέσετε έναν ασύρματο δρομολογητή ή ένα σημείο πρόσβασης και να επεκτείνετε το δίκτυο Wi-Fi στο σπίτι σας, βεβαιωθείτε ότι στον αρχικό δρομολογητή ή το σημείο πρόσβασης υπάρχει ένα κουμπί WPS.

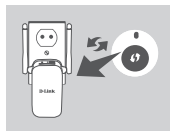

Συνδέστε το DAP-1325 σε μια πρίζα και περιμένετε μέχρι η λυχνία LED κατάστασης/WPS να αρχίσει να αναβοσβήνει πορτοκαλί. Πατήστε το κουμπί WPS στον αρχικό ασύρματο δρομολογητή ή στο σημείο πρόσβασης και, στη συνέχεια, πατήστε το κουμπί WPS στο DAP-1325. Η λυχνία LED κατάστασης/WPS θα αρχίσει να αναβοσβήνει με πράσινο χρώμα.

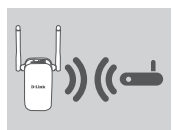

Περιμένετε μέχρι και δύο λεπτά μέχρι να ολοκληρωθεί η διαδικασία.

Η λυχνία LED λυχνία LED κατάστασης/WPS θα ανάψει σταθερά με πράσινο χρώμα όταν επιτευχθεί η σύνδεση ανάμεσα στο DAP-1325 και τον αρχικό ασύρματο δρομολογητή ή το σημείο πρόσβασης.

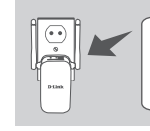

1 συνάση του DAP-1325 είναι κακη. Για να βεληνικά του DAP-1325 είναι και της αναδεσης, του του θερίπωσε το DAP-1325 με του αρχικά από ματα της αναδεσης του πρωτού στο περιολόγητή ή το σημείο τηροφοριακό του προβασης.<br>
1 π Αν στη λυχνία LED ένδειξης σήματος ανάβει μία πορτοκαλί γραμμή, αφού έχει ολοκληρωθεί η διαδικασία σύνδεσης, τότε η σύνδεση του DAP-1325 είναι κακή. Για να βελτιώσετε την ποιότητα της σύνδεσης, πρέπει να επανασυνδέσετε το DAP-1325 σε μια πρίζα που βρίσκεται πιο κοντά στον αρχικό ασύρματο δρομολογητή ή το σημείο πρόσβασης. Όσο περισσότερες γραμμές υπάρχουν στη λυχνία LED ένδειξης κατάστασης, τόσο καλύτερο είναι το σήμα της ασύρματης σύνδεσης.

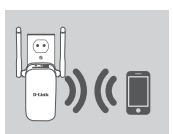

Τώρα, το DAP-1325 μπορεί να κάνει κοινή χρήση του επεκταμένου δικτύου Wi-Fi με τους υπολογιστές και τις κινητές συσκευές σας. Συνδεθείτε στο επεκταμένο δίκτυο που δημιουργήθηκε από το DAP-1325 χρησιμοποιώντας το ακόλουθο όνομα δικτύου (SSID):

• 2,4 GHz: **(Το SSID του δρομολογητή σας)-EXT** Χρησιμοποιήστε τον συνηθισμένο κωδικό πρόσβασης του δρομολογητή σας.

# **ΕΓΚΑΤΑΣΤΑΣΗ ΠΡΟΪΟΝΤΟΣ**

#### ΕΓΚΑΤΑΣΤΑΣΗ

#### **ΕΓΚΑΤΑΣΤΑΣΗ ΤΟΥ DAP-1325 ΜΕΣΩ ΤΗΣ ΕΦΑΡΜΟΓΗΣ QRS MOBILE**

Μπορείτε να διαμορφώσετε το DAP-1325 χρησιμοποιώντας το smartphone σας. Αναζητήστε την εφαρμογή "D-Link QRS Mobile" στο Apple App Store ή το Google Play και κατεβάστε την. Στη συνέχεια, συνδέστε το smartphone στο DAP-1325 και ακολουθήστε τις βοηθητικές οδηγίες της εφαρμογής ή συμβουλευτείτε το εγχειρίδιο του προϊόντος για περισσότερες πληροφορίες.

#### **ΕΓΚΑΤΑΣΤΑΣΗ ΤΟΥ DAP-1325 ΜΕΣΩ ΠΡΟΓΡΑΜΜΑΤΟΣ ΠΕΡΙΗΓΗΣΗΣ ΙΣΤΟΥ**

Επίσης, μπορείτε να διαμορφώσετε το DAP-1325 χρησιμοποιώντας ένα πρόγραμμα περιήγησης στο διαδίκτυο. Αφού συνδέσετε το DAP-1325 σε μια πρίζα εντός της ασύρματης εμβέλειας του δρομολογητή σας, ανοίξτε το βοηθητικό πρόγραμμα ασύρματης σύνδεσης στον υπολογιστή σας, επιλέξτε το όνομα δικτύου (SSID) του DAP-1325 και πληκτρολογήστε τον κωδικό πρόσβασης (και τα δύο αναγράφονται στην Κάρτα διαμόρφωσης Wi-Fi). Στη συνέχεια, ανοίξτε ένα πρόγραμμα περιήγησης web (π.χ. Internet Explorer, Firefox, Safari ή Chrome) και πληκτρολογήστε http://dlinkap.local./ ή, αν έχετε πολλούς DAP-1325. πληκτρολογήστε http://dlinkapwxyz.local./ και αντικαταστήστε το wxyz με τα 4 τελευταία ψηφία της διεύθυνσης MAC του DAP-1325 που θέλετε να ρυθμίσετε.

### **ΑΝΤΙΜΕΤΩΠΙΣΗ ΠΡΟΒΛΗΜΑΤΩΝ**

#### ΠΡΟΒΛΗΜΑΤΑ ΕΓΚΑΤΑΣΤΑΣΗΣ ΚΑΙ ΔΙΑΜΟΡΦΩΣΗΣ

#### **1. ΠΩΣ ΘΑ ΕΠΑΝΑΦΕΡΩ ΤΟ DAP-1325 N300 WI-FI RANGE EXTENDER ΣΤΙΣ ΠΡΟΕΠΙΛΕΓΜΕΝΕΣ ΕΡΓΟΣΤΑΣΙΑΚΕΣ ΡΥΘΜΙΣΕΙΣ;**

- Βεβαιωθείτε ότι το προϊόν είναι ενεργοποιημένο.
- Χρησιμοποιώντας έναν συνδετήρα, πατήστε παρατεταμένα το κουμπί επαναφοράς στο κάτω μέρος της συσκευής για 5 δευτερόλεπτα.
	- **Σημείωση:** Με την επαναφορά των προεπιλεγμένων εργοστασιακών ρυθμίσεων διαγράφονται οι τρέχουσες ρυθμίσεις διαμόρφωσης. Το προεπιλεγμένο όνομα του δικτύου Wi-Fi (SSID) και ο κωδικός πρόσβασης αναγράφονται στην Κάρτα διαμόρφωσης Wi-Fi του DAP-1325.

#### **2. ΠΩΣ ΘΑ ΣΥΝΔΕΣΩ ΕΝΑΝ ΥΠΟΛΟΓΙΣΤΗ Ή ΜΙΑ ΑΛΛΗ ΣΥΣΚΕΥΗ ΣΤΟ DAP-1325, ΑΝ ΕΧΩ ΞΕΧΑΣΕΙ ΤΟ ΟΝΟΜΑ ΤΟΥ ΔΙΚΤΥΟΥ WI-FI (SSID) Ή ΤΟΝ ΚΩΔΙΚΟ ΠΡΟΣΒΑΣΗΣ WI-FI;**

- Εάν δεν έχετε αλλάξει τις ρυθμίσεις του επεκταμένου δικτύου Wi-Fi, μπορείτε να χρησιμοποιήσετε το όνομα δικτύου (SSID) και τον κωδικό πρόσβασης Wi-Fi που αναγράφονται στην Κάρτα διαμόρφωσης Wi-Fi.
- Εάν έχετε αλλάξετε το όνομα δικτύου (SSID) ή τον κωδικό πρόσβασης Wi-Fi και δεν έχετε καταγράψει αυτές τις πληροφορίες στην Κάρτα διαμόρφωσης Wi-Fi ή κάπου αλλού, θα πρέπει να επαναφέρετε τη συσκευή όπως περιγράφεται στην Ερώτηση 1 παραπάνω.
- του DAP-1325.<br> **EEXAEEI ΤΟ ΟΝΟΜΑ ΤΟΥ ΔΙΚΤΥΟΥ WI-FI (SSID) Η ΤΟΝ ΚΩΔΙΚΟ ΠΡΟΣΒΑΣΗΣ WI-FI;**<br> **EEXAEEI ΤΟ ΟΝΟΜΑ ΤΟΥ ΔΙΚΤΥΟΥ WI-FI (SSID) Η ΤΟΝ ΚΩΔΙΚΟ ΠΡΟΣΒΑΣΗΣ WI-FI;**<br>
 Εάν δεν έχετε αλλάξει τις ρυθμίσεις του επεκταιρένου δ - Σας συνιστούμε να καταγράψετε αυτές τις πληροφορίες, ώστε να μπορέσετε να συνδέσετε εύκολα επιπλέον ασύρματες συσκευές στο μέλλον. Μπορείτε να χρησιμοποιήσετε την παρεχόμενη Κάρτα διαμόρφωσης Wi-Fi, για να καταγράψετε αυτές τις σημαντικές πληροφορίες για μελλοντική χρήση.

#### ΤΕΧΝΙΚΉ ΥΠΟΣΤΉΡΙΞΗ dlink.com/support

# **SADRŽAJ PAKIRANJA**

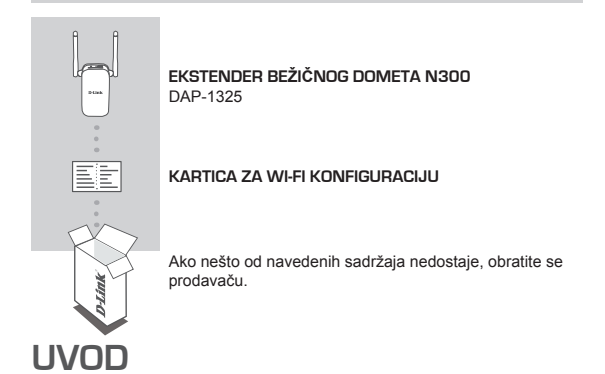

DAP-1325 proširuje bežično pokrivanje postojećeg AP-a (pristupne točke) ili bežičnog usmjernika, putem Ethernet porta, što vam omogućuje da bežičnim signalom dosegnete svaki kutak vašeg doma.

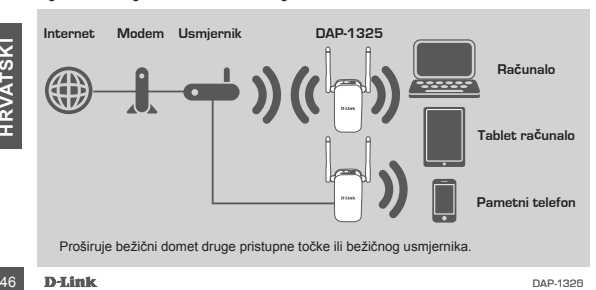

### **POSTAVLJANJE PROIZVODA**

#### PROIZVODA

#### **ODABERITE SVOJ NAČIN**

Postoje tri načina postavljanja DAP-1325 - putem značajke Wi-FI Protected Setup (WPS) (preporučeno), aplikacije QRS Mobile ili web preglednika.

**POSTAVLJANJE DAP-1325 PUTEM ZNAČAJKE WI-FI PROTECTED SETUP (WPS) NAPOMENA:** Kako biste povezali bežični usmjernik ili AP i proširili Wi-Fi mrežu u svom domu, provjerite imaju li usmjernik ili AP tipku WPS.

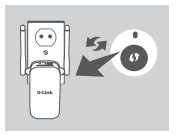

Ukopčajte DAP-1325 u zidnu utičnicu i pričekajte da LED indikator Status/WPS počne bljeskati žuto. Pritisnite tipku WPS na izvornom bežičnom usmjerniku ili AP-u, a zatim pritisnite tipku WPS na uređaju DAP-1325. LED indikator Status/WPS počet će bljeskati zeleno.

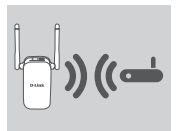

Pričekajte dvije minute kako bi se postupak završio. LED indikator Status/WPS zasvijetlit će zeleno kada se DAP-1325 uspješno poveže s izvornim bežičnim usmjernikom ili AP-om.

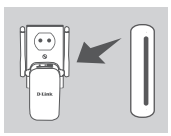

Ako LED indikator signala ima jednu žutu crticu nakon što završi postupak povezivanja, DAP-1325 uspostavio je vezu loše kvalitete. Kako biste poboljšali kvalitetu veze, premjestite DAP-1325 i ukopčajte ga u električnu utičnicu bliže izvornom usmjerniku ili AP-u. Što svijetli više crtica na LED indikatoru signala, to je bolji bežični signal.

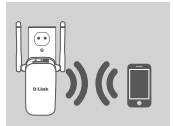

DAP-1325 je sada spreman za dijeljenje proširene<br>Wi-Fi mreže s vašim računalima i mobilnim uređajima.<br>Povežite se s proširenom mrežno koju ste formirali s<br>DAP-1325 uz pomoć sljedećeg naziva mreže (SSID):<br>Porabite zaporku v DAP-1325 je sada spreman za dijeljenje proširene Wi-Fi mreže s vašim računalima i mobilnim uređajima. Povežite se s proširenom mrežom koju ste formirali s DAP-1325 uz pomoć sljedećeg naziva mreže (SSID):

• 2.4 GHz: **(SSID vašeg usmjernika)-EXT** Uporabite zaporku vašeg usmjernika.

### **POSTAVLJANJE PROIZVODA**

#### **PROIZVODA**

#### **POSTAVITE DAP-1325 S APLIKACIJOM QRS MOBILE**

DAP-1325 može se konfigurirati putem pametnog telefona. Potražite "D-Link QRS Mobile" u Apple App Store ili Google Play i preuzmite aplikaciju. Zatim povežite pametni telefon s DAP-1325 i slijedite korisne upute u aplikaciji ili za više informacija pogledajte priručnik proizvoda.

#### **POSTAVITE DAP-1325 PUTEM WEB PREGLEDNIKA**

DAP-1325 se može konfigurirati i putem web preglednika. Nakon što ukopčate DAP-1325 u električnu utičnicu u dometu bežičnog signala vašeg usmjernika, odaberite naziv (SSID) DAP-1325 mreže i unesite zaporku (oboje se nalazi na kartici za Wi-Fi konfiguraciju). Zatim otvorite web-preglednik (npr. Internet Explorer, Firefox, Safari ili Chrome) te unesite http://dlinkap.local./ ili ako imate više uređaja DAP-1325, unesite http://dlinkapwxyz.local./, pri čemu zamijenite wxyz s posljednje 4 znamenke MAC adrese uređaja DAP-1325 koji želite konfigurirati.

# **OTKLANJANJE POTEŠKOĆA**

POTEŠKOĆE S POSTAVLJANJEM I KONFIGURACIJOM

#### **1. KAKO VRATITI DAP-1325 N300 WI-FI RANGE EXTENDER NA ZADANE TVORNIČKE POSTAVKE?**

- Proizvod mora biti uključen.
- Spojnicom za papir pritisnite i držite gumb za ponovno postavljanje na dnu uređaja 5 sekundi.

- **2. KAKO MOGU POVEZATI RAČUNALO ILI DRUGI UREĐAJ S DAP-1325 AKO ZABORAVIM NAZIV WI-FI MREŽE (SSID) ILI WI-FI ZAPORKU?**
	- Ako niste promijenili postavke proširene Wi-Fi mreže, možete uporabiti mrežni naziv (SSID) i Wi-Fi zaporku na kartici za Wi-Fi konfiguraciju.
	- Ako ste promijenili mrežni naziv (SSID) ili Wi-Fi zaporku i niste zabilježili tu informaciju na karticu za Wi-Fi konfiguraciju ili negdje drugdje, morat ćete resetirati uređaj na način opisan u pitanju 1 gore.
- 44 **Exercit France Exercit Constant France Properties** and the prominent in properties in the prominent in the prominent in the prominent in the capital constant and the capital constant and the capital constant and the ca - Preporučuje se da te informacije zapišete kako biste ubuduće mogli jednostavno povezati dodatne bežične uređaje. Kako biste te važne podatke sačuvali za buduće potrebe, možete se poslužiti priloženom karticom za Wi-Fi konfiguraciju.

TEHNIČKA PODRŠKA de sa od odlink.com/support

**Napomena:** Vraćanjem tvorničkih postavki proizvoda brišu se postavke trenutačne konfiguracije. Zadani naziv Wi-Fi mreže (SSID) i zaporka otisnuti su na kartici za Wi-Fi konfiguriranje DAP-1325.

### **VSEBINA PAKETA**

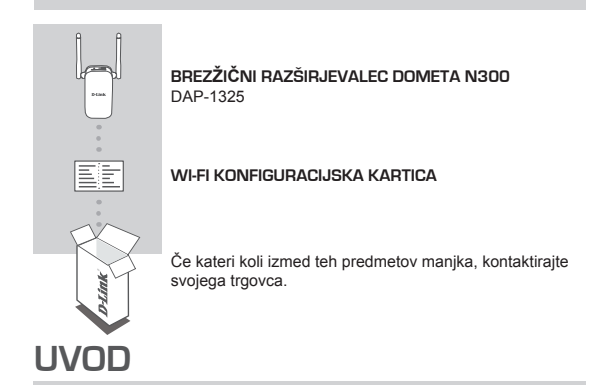

DAP-1325 podaljša brezžično pokritost obstoječega AP-a (pristopna točka) ali brezžičnega usmerjevalnika prek Ethernet vrat in vam omogoči, da zagotovite pokritost celega doma z brezžičnim omrežjem.

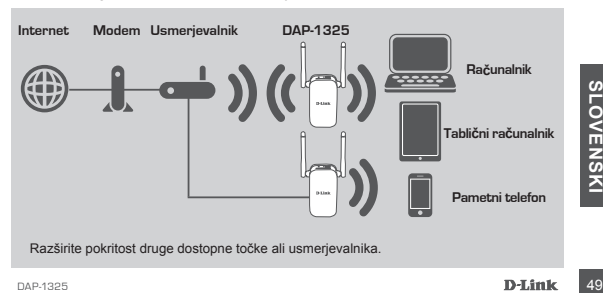

### **NAMESTITEV IZDELKA**

#### IZDELKA

#### **IZBERITE SVOJ NAČIN**

Obstajajo trije načini za namestitev DAP-1325 - preko zaščitene nastavitve WI-FI namestitve (WPS) (priporočeno), aplikacije QRS Mobile ali spletnega brskalnika.

**NASTAVITEV DAP-1325 PREK WI-FI ZAŠČITENE NAMESTITVE (WPS) OPOMBA:** Za povezovanje brezžičnega usmerjevalnika ali AP-ja in razširitev omrežja doma Wi-Fi, poskrbite, da ima usmerjevalnik ali AP gumb WPS.

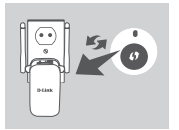

Vtaknite DAP-1325 v električno vtičnico in počakajte dokler LED lučka Status/WPS ne utripa rumeno. Pritisnite gumb WPS na izvirnem brezžičnem usmerjevalniku ali AP-ju in nato pritisnite WPS na DAP-1325. LED lučka Status/WPS bo začela utripati zeleno.

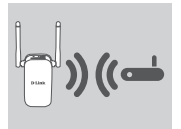

Prosimo, dovolite do dve minuti, da se postopek zaključi. LED lučka Status/WPS sveti zeleno, ko je DAP-1325 uspešno povezan z izvirnim brezžičnim usmerjevalnikom ali AP-jem.

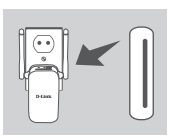

Če LED pokazatelj signala kaže eno črtico, potem ko ste opravili povezovanje, je DAP-1325 vzpostavil povezavo s slabo kakovostio. Da izbolišate kakovost povezave, morate DAP-1325 prestaviti v vtičnico, bližjo izvirnem brezžičnem usmerjevalniku ali AP-ju. Več ko kaže črtic LED pokazatelj signala, boljši je brezžični signal.

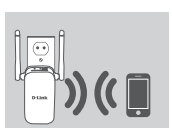

DAP-1325 je sedaj pripravljen za podelitev omrežja<br>
Wi-Fiz vašimi osebnimi računalniki in mobilnimi<br>
mapravami. Povežite se z razširjenim omrežjem, ki ste<br>
ga ustvarili z DAP-1325, s pomočjo naslednjega imena<br>
vezije (SSID DAP-1325 je sedaj pripravljen za podelitev omrežja Wi-Fi z vašimi osebnimi računalniki in mobilnimi napravami. Povežite se z razširjenim omrežjem, ki ste ga ustvarili z DAP-1325, s pomočjo naslednjega imena omrežja (SSID):

• 2,4 GHz: **(SSID vašega usmerjevalnika)-EXT** Uporabite navadno geslo vašega usmerjevalnika.

### **NAMESTITEV IZDELKA**

#### IZDELKA

#### **NAMESTITEV DAP-1325 Z APLIKACIJO QRS MOBILE**

DAP-1325 lahko namestite preko pametnega telefona. Poiščite "D-Link QRS Mobile" v Apple App Store ali Google Play in prenesite aplikacijo. Potem povežite pametni telefon z DAP-1325 in upoštevajte koristna navodila v aplikaciji ali pa poglejte navodila za uporabo za več informacij.

#### **NAMESTITEV DAP-1325 S SPLETNIM BRSKALNIKOM**

DAP-1325 lahko konfigurirate tudi preko spletnega brskalnika. Po tem ko vtaknete DAP-1325 v električno vtičnico v dosegu brezžičnega signala usmerjevalnika, izberite ime (SSID) omrežja DAP-1325 in vnesite geslo (podatke lahko najdete na konfiguracijski kartici Wi-Fi). Potem odprite spletni brskalnik (npr. Internet Explorer, Firefox, Safari ali Chrome) ter vnesite http://dlinkap.local./ ali, če imate več naprav DAP-1325, vnesite http://dlinkapwxyz.local./, pri čemer zamenjajte wxyz z zadnjimi 4 znaki naslova MAC naprave DAP-1325, ki jo želite konfigurirati.

# **ODPRAVLJANJE TEŽAV**

#### PROBLEMI PRI POSTAVITVI IN NASTAVITVI

#### **1. KAKO NAJ PONASTAVIM DAP-1325 N300 WI-FI RANGE EXTENDER NA PRIVZETE TOVARNIŠKE NASTAVITVE?**

- Zagotovite, da je izdelek vklopljen.
- S pomočjo sponke za papir pritisnite in 5 sekund držite gumb za ponastavitev na spodnji strani naprave.
	- **Opomba:** Ponastavljanje izdelka na privzete tovarniške nastavitve izbriše trenutne konfiguracijske nastavitve. Privzeto ime omrežja Wi-Fi (SSID) in geslo sta natisnjena kartici za namestitev Wi-Fi DAP-1325.
- **2. KAKO POVEŽEM RAČUNALNIK ALI DRUGO NAPRAVO Z DAP-1325, ČE SEM POZABIL IME SVOJEGA OMREŽJA WI-FI (SSID) ALI GESLA WI-FI?**
	- Če niste mogli spremenili nastavitev razširjenega omrežja Wi-Fi, lahko uporabite ime omrežja (SSID) in Wi-Fi geslo na konfiguracijski kartici Wi-Fi.
	- Če niste spremenili imena omrežja (SSID) ali Wi-Fi gesla in niste zabeležili teh informacij na konfiguracijski kartici Wi-Fi ali drugje, morate ponastaviti napravo kot je opisano v vprašanju 1 zgoraj.
	- omežja (SSID) in Wi-Fi geslo na konfiguracijski kartici Wi-Fi.<br>
	 Če niste spremenili imena omezija (SSID) ali Wi-Fi gesla in niste zabeležili teh<br>
	cinemacij na konfiguracijski kartici Wi-Fi ali drugje, morate ponastaviti - Priporočeno je, da si te informacije zapišete, da lahko v prihodnje preprosto povežete dodatne brezžične naprave. Uporabite lahko konfiguracijsko kartico Wi-Fi, da zabeležite te pomembne informacije za prihodnjo uporabo.

TEHNIČNA PODPORA dlink.com/support

### **CONŢINUTUL PACHETULUI**

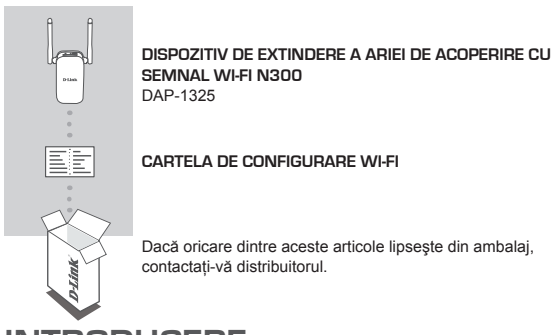

### **INTRODUCERE**

Dispozitivul DAP-1325 extinde aria de acoperire cu semnal wireless a unui punct de acces sau router wireless existent, prin intermediul portului wireless sau Ethernet, permitându-vă să beneficiati de semnal wireless în mai multe locuri din casa dvs.

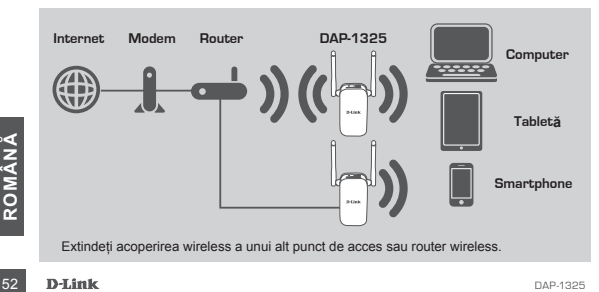

### **CONFIGURAREA PRODUSULUI**

#### CONFIGURARE

#### **SELECTAŢI METODA DORITĂ**

Există trei metode prin care se poate configura dispozitivul DAP-1325 - prin utilizarea functiei WI-FI Protected Setup (WPS) (recomandat), a aplicatiei pentru dispozitive mobile QRS sau a unui browser web

**CONFIGURAREA DISPOZITIVULUI DAP-1325 PRIN UTILIZAREA FUNCŢIEI WI-FI PROTECTED SETUP (WPS)**

**NOTĂ**: Pentru a vă conecta la un router wireless sau un punct de acces si extinde reteaua Wi-Fi din casa dvs., asigurati-vă că routerul sau punctul de acces sursă are un buton WPS.

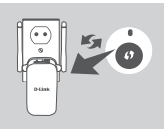

Conectati dispozitivul DAP-1325 într-o priză de perete si asteptati până când LED-ul Status/WPS (Stare/WPS) începe să clipească în culoarea galben. Apăsati pe butonul WPS pe punctul de acces sau routerul wireless sursă, apoi apăsați pe butonul WPS de pe dispozitivul DAP-1325. LED-ul Status/WPS (Stare/WPS) va începe să clipească în culoarea verde.

Asteptați până la două minute pentru ca procesul să se finalizeze.

LED-ul Status/WPS (Stare/WPS) va rămâne aprins în culoarea verde atunci când dispozitivul DAP-1325 reuşeşte să se conecteze cu succes la punctul de acces sau routerul wireless sursă.

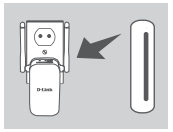

Dacă LED-ul Signal Indicator (Indicator semnal) are aprinsă o singură bară galbenă după realizarea conexiunii, înseamnă că dispozitivul DAP-1325 a stabilit o conexiune de slabă calitate. Pentru a îmbunătăți calitatea conexiunii, dispozitivul DAP-1325 trebuie repozitionat și conectat la o priză de perete aflată mai aproape de routerul wireless sau punctul de acces sursă. Cu cât există mai multe bare aprinse ale LED-ului Signal Indicator (Indicator semnal), cu atât semnalul wireless este mai bun.

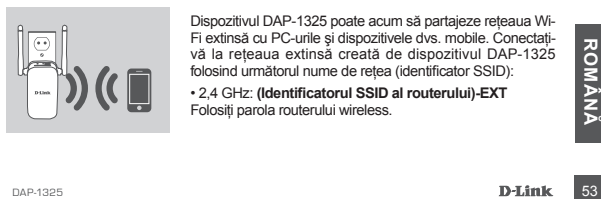

Dispozitivul DAP-1325 poate acum să partajeze reteaua Wi-Fi extinsă cu PC-urile și dispozitivele dvs. mobile. Conectativă la reteaua extinsă creată de dispozitivul DAP-1325 folosind următorul nume de rețea (identificator SSID):

• 2,4 GHz: **(Identificatorul SSID al routerului)-EXT** Folositi parola routerului wireless.

### **CONFIGURAREA PRODUSULUI**

#### CONFIGURARE

#### **CONFIGURAREA DISPOZITIVULUI DAP-1325 CU AJUTORUL APLICAŢIEI PENTRU DISPOZITIVE MOBILE QRS**

Dispozitivul DAP-1325 poate fi configurat prin utilizarea unui smartphone. Căutați textul D-Link QRS Mobile" în Apple App Store sau Google Play, după care descărcați aplicația. În continuare, conectati smartphone-ul la dispozitivul DAP-1325 si urmati mesajele utile din aplicatie sau consultati manualul produsului pentru a obtine mai multe informatii.

#### **CONFIGURAREA DISPOZITIVULUI DAP-1325 PRIN UTILIZAREA UNUI BROWSER WEB**

Dispozitivul DAP-1325 poate fi configurat şi prin utilizarea unui browser web. După ce ati conectat dispozitivul DAP-1325 într-o priză de perete (dispozitivul trebuie să se afle în aria de acoperire cu semnal wireless a routerului dvs.), deschideți utilitarul wireless pe computer, selectati numele (identificatorul SSID) retelei dispozitivului DAP-1325, după care introduceti parola (aceste informatii pot fi găsite pe cartela de configurare Wi-Fi). Apoi, deschideti un browser web (de exemplu, Internet Explorer, Firefox, Safari sau Chrome) și introduceți adresa http://dlinkap.local./. Dacă aveți mai multe dispozitive DAP-1325, introduceti adresa http://dlinkapwxyz.local./ și înlocuiți wxyz cu ultimele 4 cifre ale adresei MAC a dispozitivului DAP-1325 pe care doriti să îl configurați.

### **DEPANARE**

#### PROBLEME DE INSTALARE ŞI CONFIGURARE

#### **1. CUM POT RESETA DISPOZITIVUL DAP-1325 N300 WI-FI RANGE EXTENDER LA SETĂRILE IMPLICITE DIN FABRICĂ?**

- Asigurati-vă că produsul este pornit.

- Cu ajutorul unei agrafe pentru hârtie, apăsaţi şi menţineţi apăsat butonul de reiniţializare din partea de jos a dispozitivului timp de 5 secunde.

**Notă:** Resetarea produsului la setările implicite din fabrică va determina stergerea configuratiei actuale. Numele (identificatorul SSID) și parola implicite ale retelei Wi-Fi sunt imprimate pe cartela de configurare Wi-Fi a dispozitivului DAP-1325.

- **2. CUM POT CONECTA UN PC SAU UN ALT DISPOZITIV LA DISPOZITIVUL DAP-1325 DACĂ AM UITAT NUMELE (IDENTIFICATORUL SSID) SAU PAROLA REŢELEI WI-FI?**
	- Dacă nu ati schimbat setările retelei Wi-Fi extinse, puteti utiliza numele de retea (SSID) şi parola Wi-Fi de pe cartela de configurare Wi-Fi.
	- Dacă ați schimbat numele de rețea (SSID) sau parola Wi-Fi și nu ați înregistrat aceste informatii pe cartela de configurare Wi-Fi sau altundeva, trebuie să reinitializati dispozitivul asa cum este descris la întrebarea 1 de mai sus.
- From the initializar it dispositivul as a cum este descris la întrebarea 1 de mai sus.<br>
 Este recomandabil să înregistral aceste informații pentru a putea conecta cu<br>
usurință în viitor și alte dispozitive wireless. Puteț - Este recomandabil să înregistraţi aceste informaţii pentru a putea conecta cu usurință în viitor și alte dispozitive wireless. Puteți utiliza cartela de configurare Wi-Fi furnizată pentru a înregistra aceste informații importante pentru utilizare ulterioară.

#### SUPORT TEHNIC dlink.com/support

Ver.1.00(EU)\_125x85 2016/12/08